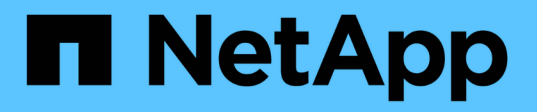

# **Gestion des comptes de locataires S3**

StorageGRID 11.5

NetApp April 11, 2024

This PDF was generated from https://docs.netapp.com/fr-fr/storagegrid-115/tenant/creating-your-own-s3 access-keys.html on April 11, 2024. Always check docs.netapp.com for the latest.

# **Sommaire**

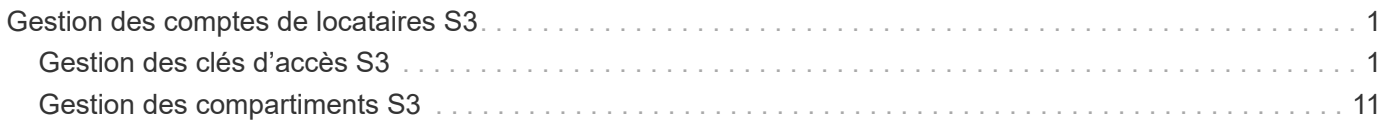

# <span id="page-2-0"></span>**Gestion des comptes de locataires S3**

Vous pouvez utiliser le Gestionnaire des locataires pour gérer les clés d'accès S3 et créer et gérer des compartiments S3.

- ["Gestion des clés d'accès S3"](#page-2-1)
- ["Gestion des compartiments S3"](#page-12-0)

## <span id="page-2-1"></span>**Gestion des clés d'accès S3**

Chaque utilisateur d'un compte de locataire S3 doit disposer d'une clé d'accès pour stocker et récupérer des objets dans le système StorageGRID. Une clé d'accès se compose d'un ID de clé d'accès et d'une clé d'accès secrète.

#### **Description de la tâche**

Les clés d'accès S3 peuvent être gérées de la manière suivante :

- Les utilisateurs disposant de l'autorisation **gérer vos propres informations d'identification S3** peuvent créer ou supprimer leurs propres clés d'accès S3.
- Les utilisateurs disposant de l'autorisation **Root Access** peuvent gérer les clés d'accès pour le compte racine S3 et tous les autres utilisateurs. Les clés d'accès racine offrent un accès complet à toutes les compartiments et objets du locataire, sauf si une règle de compartiment est explicitement désactivée.

StorageGRID prend en charge l'authentification Signature version 2 et Signature version 4. L'accès entre comptes n'est pas autorisé sauf si cette règle est explicitement activée par une règle de compartiment.

## <span id="page-2-2"></span>**Création de vos propres clés d'accès S3**

Si vous utilisez un locataire S3 et que vous disposez de l'autorisation appropriée, vous pouvez créer vos propres clés d'accès S3. Vous devez disposer d'une clé d'accès pour accéder à vos compartiments et objets dans le compte de locataire S3.

#### **Ce dont vous avez besoin**

- Vous devez être connecté au Gestionnaire de locataires à l'aide d'un navigateur pris en charge.
- Vous devez disposer de l'autorisation gérer vos propres informations d'identification S3.

#### **Description de la tâche**

Vous pouvez créer une ou plusieurs clés d'accès S3 qui vous permettent de créer et de gérer des compartiments pour votre compte de locataire. Après avoir créé une nouvelle clé d'accès, mettez à jour l'application avec votre nouvel ID de clé d'accès et votre clé d'accès secrète. Pour des raisons de sécurité, ne créez pas plus de clés que nécessaire et supprimez les clés que vous n'utilisez pas. Si vous n'avez qu'une seule clé et que vous êtes sur le point d'expirer, créez une nouvelle clé avant l'expiration de l'ancienne, puis supprimez l'ancienne.

Chaque clé peut avoir une heure d'expiration spécifique ou pas d'expiration. Suivez les directives ci-dessous pour l'heure d'expiration :

• Définissez une durée d'expiration pour vos clés afin de limiter votre accès à une certaine période. La définition d'un délai d'expiration court peut vous aider à réduire le risque si votre ID de clé d'accès et votre clé secrète sont exposés accidentellement. Les clés expirées sont supprimées automatiquement.

• Si le risque de sécurité dans votre environnement est faible et que vous n'avez pas besoin de créer régulièrement de nouvelles clés, vous n'avez pas à définir de délai d'expiration pour vos clés. Si vous décidez plus tard de créer de nouvelles clés, supprimez les anciennes clés manuellement.

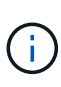

Vous pouvez accéder aux compartiments S3 et aux objets appartenant à votre compte à l'aide de l'ID de clé d'accès et de la clé secrète affichée pour votre compte dans le Gestionnaire des locataires. Pour cette raison, protégez les clés d'accès comme vous le feriez avec un mot de passe. Faites pivoter les clés d'accès régulièrement, supprimez les clés inutilisées de votre compte et ne les partagez jamais avec d'autres utilisateurs.

#### **Étapes**

1. Sélectionnez **STORAGE (S3)** > **Mes clés d'accès**.

La page Mes touches d'accès s'affiche et répertorie toutes les clés d'accès existantes.

- 2. Sélectionnez **Créer clé**.
- 3. Effectuez l'une des opérations suivantes :
	- Sélectionnez **ne définissez pas d'heure d'expiration** pour créer une clé qui n'expire pas. (Valeur par défaut)
	- Sélectionnez **définissez une heure d'expiration** et définissez la date et l'heure d'expiration.

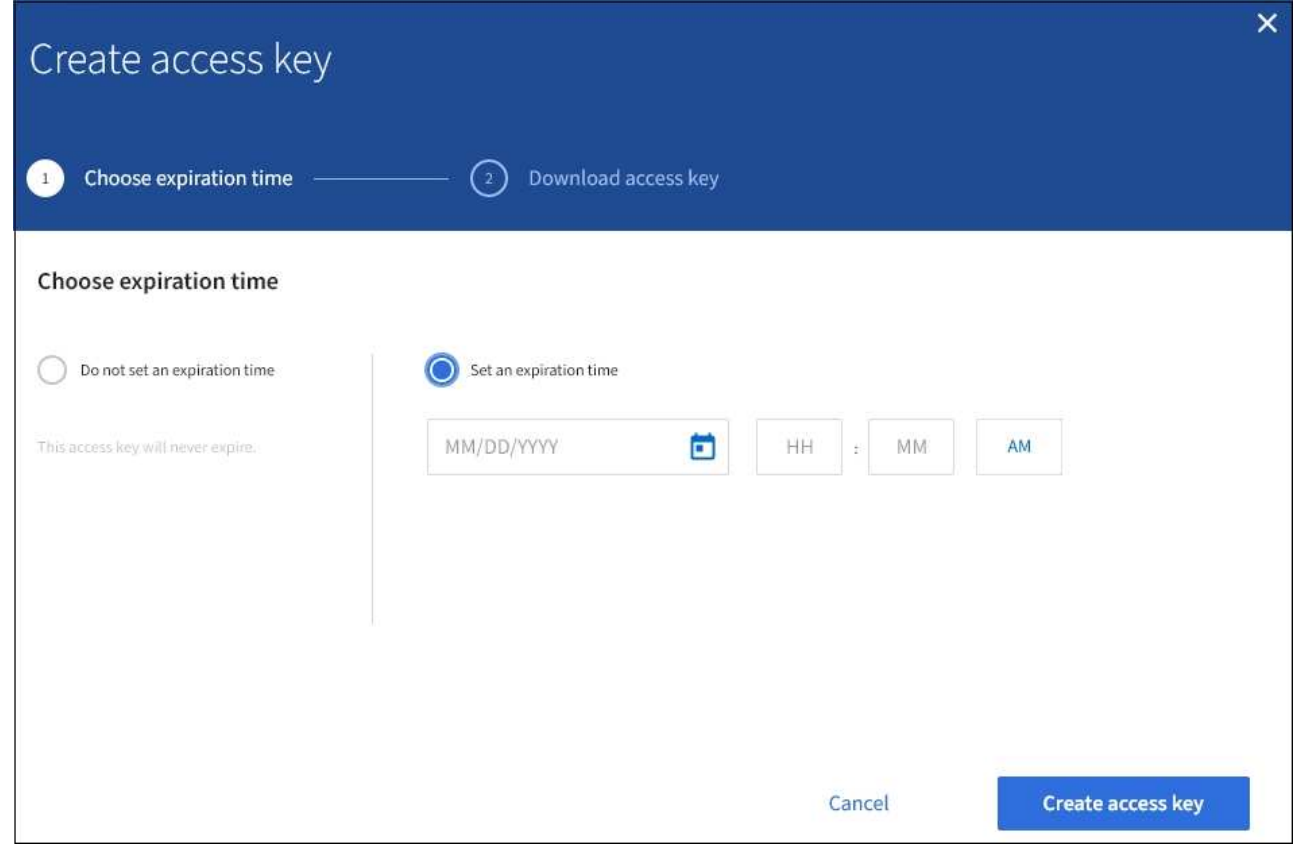

4. Sélectionnez **Créer une clé d'accès**.

La boîte de dialogue Télécharger la clé d'accès s'affiche, avec la liste de votre ID de clé d'accès et de votre clé secrète d'accès.

5. Copiez l'ID de la clé d'accès et la clé secrète dans un emplacement sûr, ou sélectionnez **Download .csv** pour enregistrer un fichier de feuille de calcul contenant l'ID de la clé d'accès et la clé secrète d'accès.

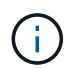

Ne fermez pas cette boîte de dialogue tant que vous n'avez pas copié ou téléchargé ces informations.

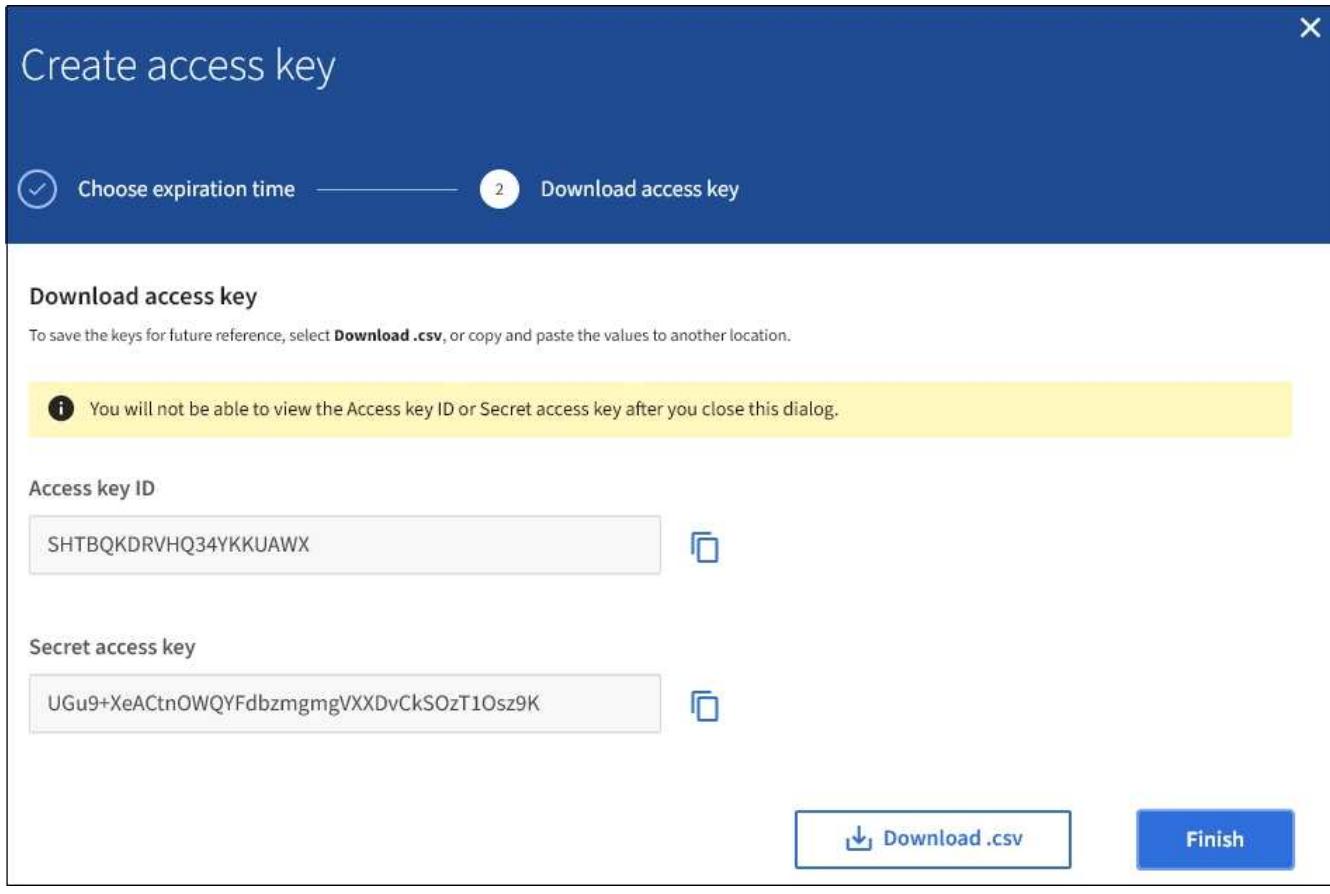

#### 6. Sélectionnez **Terminer**.

La nouvelle clé apparaît sur la page Mes clés d'accès. L'application des modifications peut prendre jusqu'à 15 minutes à cause de la mise en cache.

#### **Informations associées**

["Autorisations de gestion des locataires"](https://docs.netapp.com/fr-fr/storagegrid-115/tenant/tenant-management-permissions.html)

### **Affichage des clés d'accès S3**

Si vous utilisez un locataire S3 et que vous disposez des autorisations appropriées, vous pouvez afficher la liste de vos clés d'accès S3. Vous pouvez trier la liste en fonction de l'heure d'expiration afin de déterminer quelles clés vont bientôt expirer. Si nécessaire, vous pouvez créer de nouvelles clés ou supprimer des clés que vous n'utilisez plus.

#### **Ce dont vous avez besoin**

- Vous devez être connecté au Gestionnaire de locataires à l'aide d'un navigateur pris en charge.
- Vous devez disposer de l'autorisation gérer vos propres informations d'identification S3.

 $\mathbf{d}$ 

Vous pouvez accéder aux compartiments S3 et aux objets appartenant à votre compte à l'aide de l'ID de clé d'accès et de la clé secrète affichée pour votre compte dans le Gestionnaire des locataires. Pour cette raison, protégez les clés d'accès comme vous le feriez avec un mot de passe. Faites pivoter les clés d'accès régulièrement, supprimez les clés inutilisées de votre compte et ne les partagez jamais avec d'autres utilisateurs.

#### **Étapes**

1. Sélectionnez **STORAGE (S3)** > **Mes clés d'accès**.

La page Mes touches d'accès s'affiche et répertorie toutes les clés d'accès existantes.

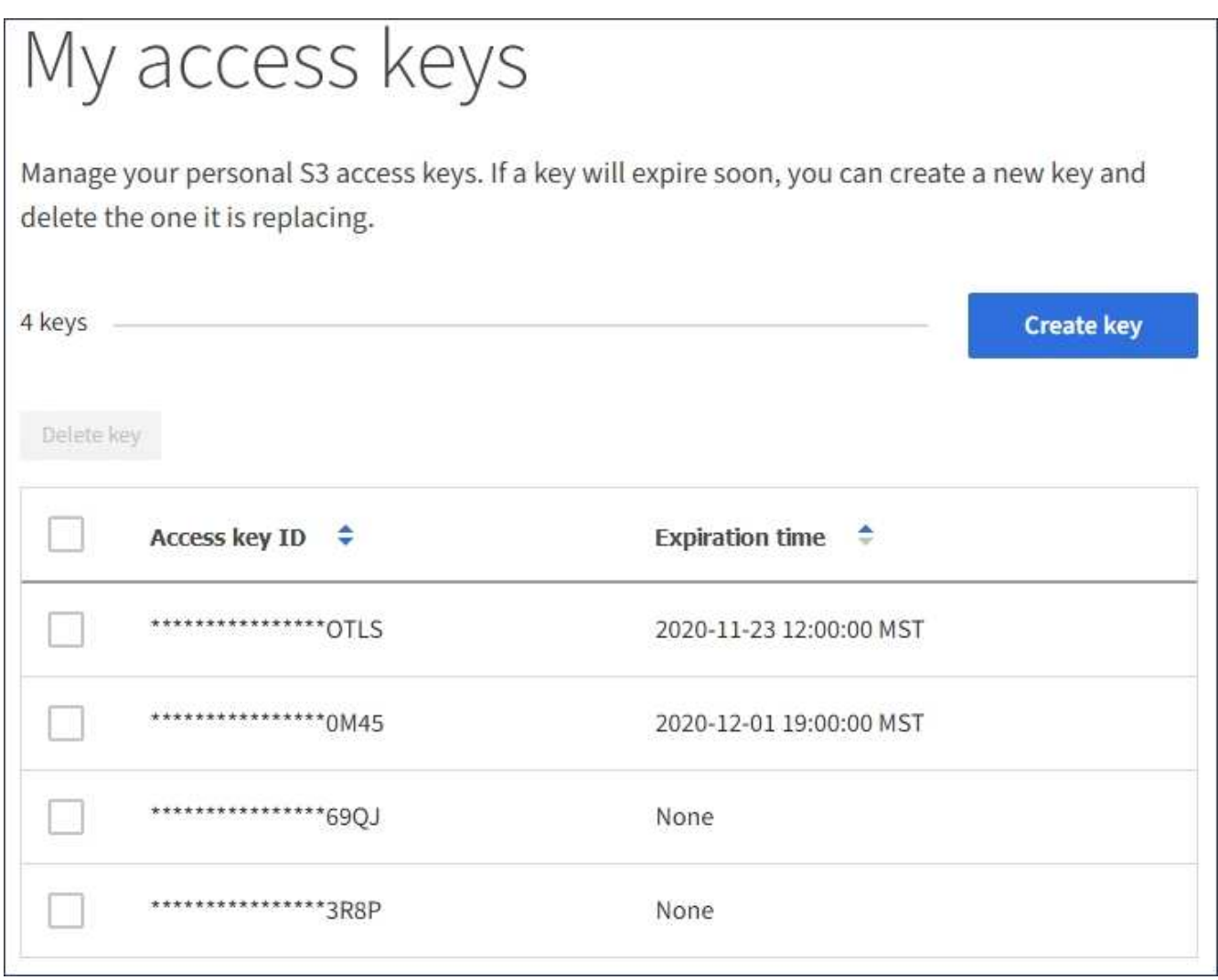

- 2. Trier les clés par **heure d'expiration** ou **ID de clé d'accès**.
- 3. Si nécessaire, créez de nouvelles clés et supprimez manuellement les clés que vous n'utilisez plus.

Si vous créez de nouvelles clés avant l'expiration des clés existantes, vous pouvez commencer à utiliser les nouvelles clés sans perdre temporairement l'accès aux objets du compte.

Les clés expirées sont supprimées automatiquement.

#### **Informations associées**

["Création de vos propres clés d'accès S3"](#page-2-2)

## <span id="page-6-0"></span>**Suppression de vos propres clés d'accès S3**

Si vous utilisez un locataire S3 et que vous disposez des autorisations appropriées, vous pouvez supprimer vos propres clés d'accès S3. Une fois la clé d'accès supprimée, elle ne peut plus être utilisée pour accéder aux objets et aux compartiments du compte du locataire.

#### **Ce dont vous avez besoin**

- Vous devez être connecté au Gestionnaire de locataires à l'aide d'un navigateur pris en charge.
- Vous devez disposer de l'autorisation gérer vos propres informations d'identification S3.

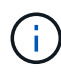

Vous pouvez accéder aux compartiments S3 et aux objets appartenant à votre compte à l'aide de l'ID de clé d'accès et de la clé secrète affichée pour votre compte dans le Gestionnaire des locataires. Pour cette raison, protégez les clés d'accès comme vous le feriez avec un mot de passe. Faites pivoter les clés d'accès régulièrement, supprimez les clés inutilisées de votre compte et ne les partagez jamais avec d'autres utilisateurs.

#### **Étapes**

1. Sélectionnez **STORAGE (S3)** > **Mes clés d'accès**.

La page Mes touches d'accès s'affiche et répertorie toutes les clés d'accès existantes.

- 2. Cochez la case correspondant à chaque clé d'accès que vous souhaitez supprimer.
- 3. Sélectionnez **Supprimer la touche**.

Une boîte de dialogue de confirmation s'affiche.

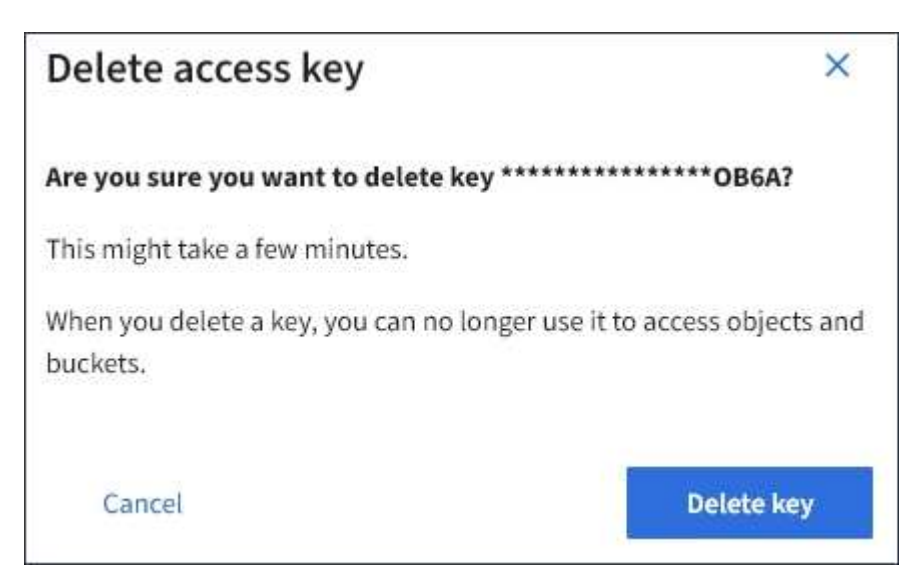

4. Sélectionnez **Supprimer la touche**.

Un message de confirmation s'affiche dans le coin supérieur droit de la page. L'application des modifications peut prendre jusqu'à 15 minutes à cause de la mise en cache.

#### **Informations associées**

## <span id="page-7-0"></span>**Création des clés d'accès S3 d'un autre utilisateur**

Si vous utilisez un locataire S3 avec l'autorisation appropriée, vous pouvez créer des clés d'accès S3 pour d'autres utilisateurs, comme les applications qui ont besoin d'accéder à des compartiments et des objets.

#### **Ce dont vous avez besoin**

- Vous devez être connecté au Gestionnaire de locataires à l'aide d'un navigateur pris en charge.
- Vous devez disposer de l'autorisation accès racine.

#### **Description de la tâche**

Vous pouvez créer une ou plusieurs clés d'accès S3 pour les autres utilisateurs afin qu'ils puissent créer et gérer des compartiments pour leur compte de locataire. Après avoir créé une nouvelle clé d'accès, mettez à jour l'application avec le nouvel ID de clé d'accès et la clé d'accès secrète. Pour des raisons de sécurité, ne créez pas plus de clés que les besoins de l'utilisateur et supprimez les clés qui ne sont pas utilisées. Si vous n'avez qu'une seule clé et que vous êtes sur le point d'expirer, créez une nouvelle clé avant l'expiration de l'ancienne, puis supprimez l'ancienne.

Chaque clé peut avoir une heure d'expiration spécifique ou pas d'expiration. Suivez les directives ci-dessous pour l'heure d'expiration :

- Définissez un délai d'expiration pour les clés afin de limiter l'accès de l'utilisateur à une certaine période. La définition d'un délai d'expiration court peut aider à réduire le risque si l'ID de clé d'accès et la clé secrète sont exposés accidentellement. Les clés expirées sont supprimées automatiquement.
- Si le risque de sécurité dans votre environnement est faible et que vous n'avez pas besoin de créer régulièrement de nouvelles clés, vous n'avez pas à définir de délai d'expiration pour les clés. Si vous décidez plus tard de créer de nouvelles clés, supprimez les anciennes clés manuellement.

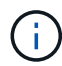

Les compartiments S3 et les objets appartenant à un utilisateur sont accessibles à l'aide de l'ID de clé d'accès et de la clé secrète affichée pour cet utilisateur dans le Gestionnaire de locataires. Pour cette raison, protégez les clés d'accès comme vous le feriez avec un mot de passe. Faites pivoter les clés d'accès régulièrement, supprimez les clés inutilisées du compte et ne les partagez jamais avec d'autres utilisateurs.

#### **Étapes**

- 1. Sélectionnez **ACCESS MANAGEMENT** > **Users**.
- 2. Sélectionnez l'utilisateur dont vous souhaitez gérer les clés d'accès S3.

La page de détails utilisateur s'affiche.

- 3. Sélectionnez **touches d'accès**, puis **touche Créer**.
- 4. Effectuez l'une des opérations suivantes :
	- Sélectionnez **ne définissez pas d'heure d'expiration** pour créer une clé qui n'expire pas. (Valeur par défaut)
	- Sélectionnez **définissez une heure d'expiration** et définissez la date et l'heure d'expiration.

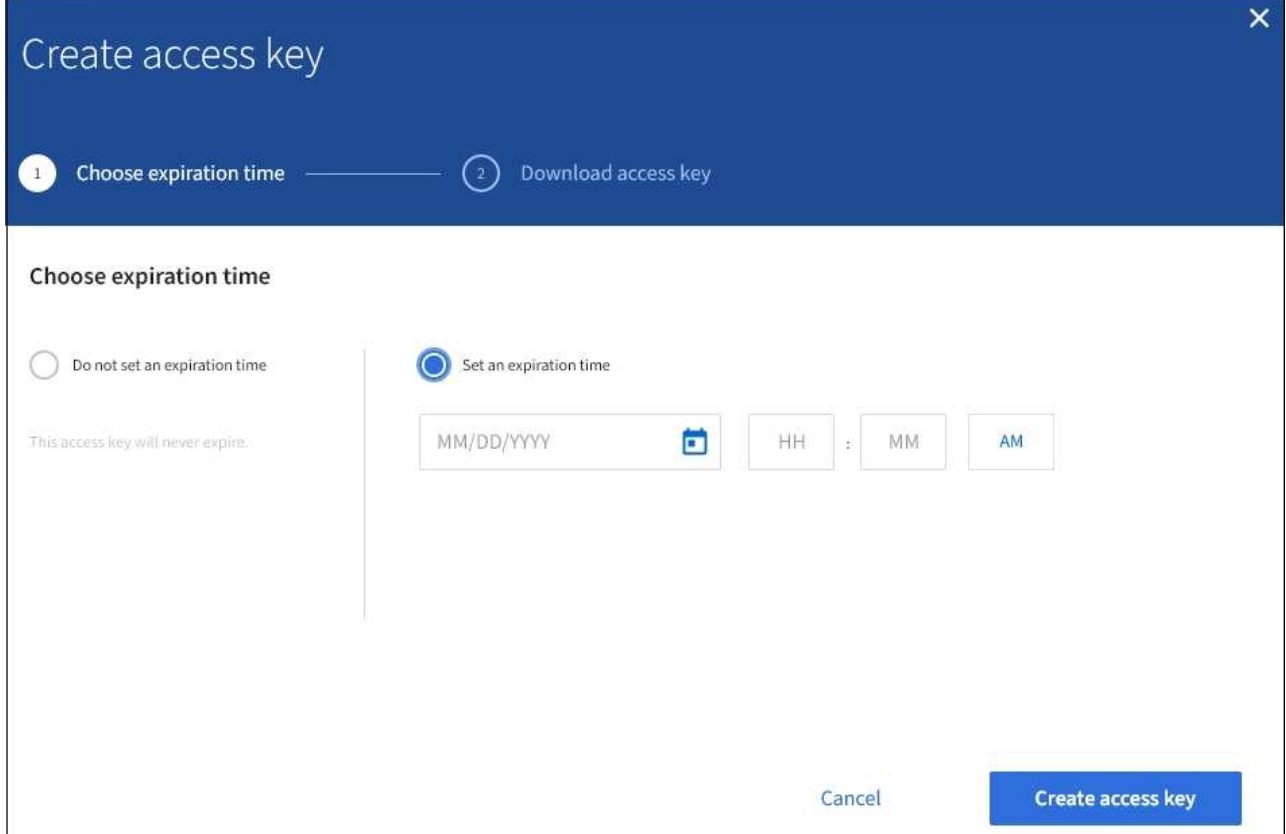

5. Sélectionnez **Créer une clé d'accès**.

La boîte de dialogue Télécharger la clé d'accès s'affiche, avec la liste de l'ID de clé d'accès et de la clé secrète.

6. Copiez l'ID de la clé d'accès et la clé secrète dans un emplacement sûr, ou sélectionnez **Download .csv** pour enregistrer un fichier de feuille de calcul contenant l'ID de la clé d'accès et la clé secrète d'accès.

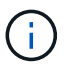

Ne fermez pas cette boîte de dialogue tant que vous n'avez pas copié ou téléchargé ces informations.

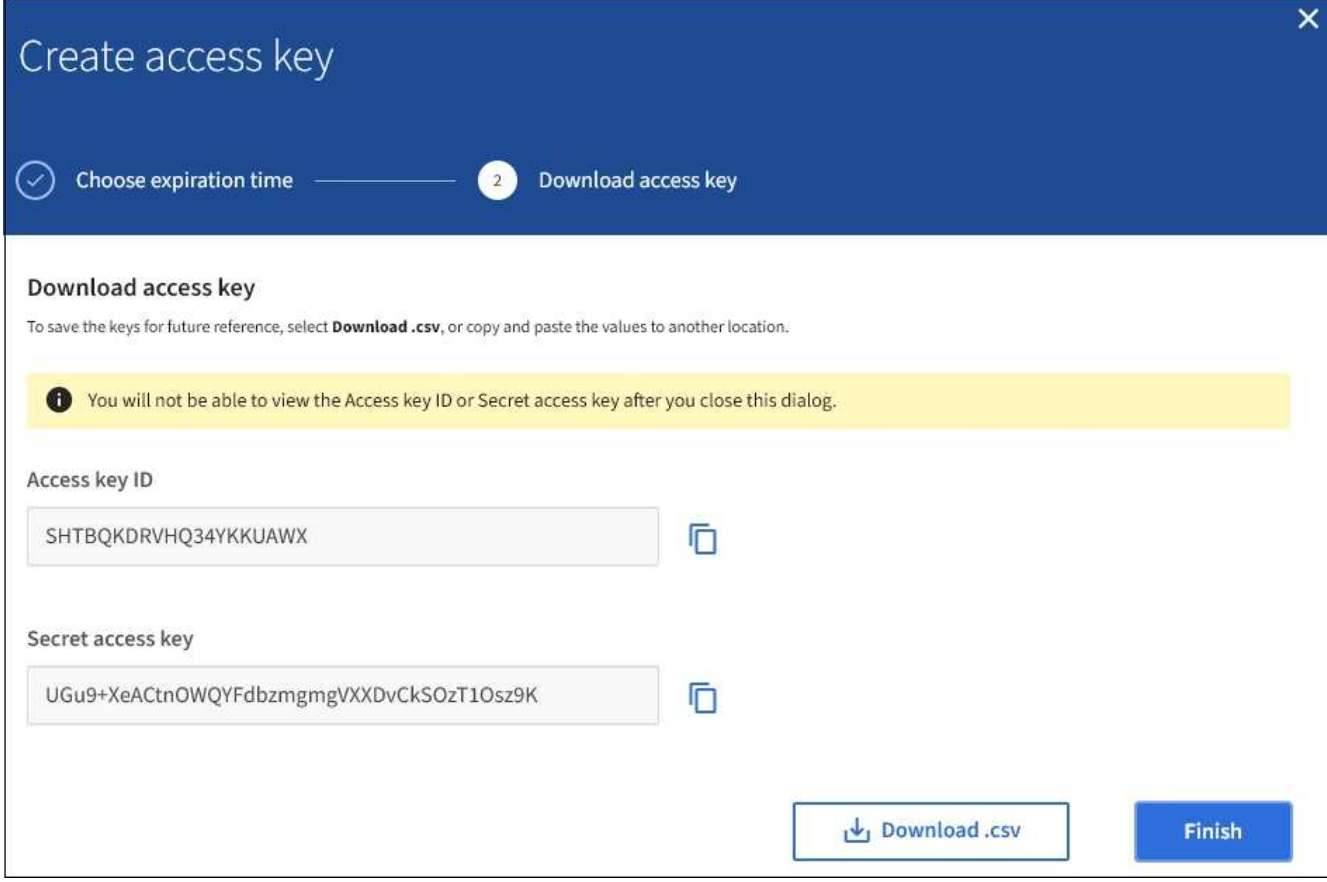

#### 7. Sélectionnez **Terminer**.

La nouvelle clé est répertoriée dans l'onglet touches d'accès de la page des détails de l'utilisateur. L'application des modifications peut prendre jusqu'à 15 minutes à cause de la mise en cache.

#### **Informations associées**

["Autorisations de gestion des locataires"](https://docs.netapp.com/fr-fr/storagegrid-115/tenant/tenant-management-permissions.html)

## **Affichage des clés d'accès S3 d'un autre utilisateur**

Si vous utilisez un locataire S3 et que vous disposez des autorisations appropriées, vous pouvez afficher les clés d'accès S3 d'un autre utilisateur. Vous pouvez trier la liste par heure d'expiration pour déterminer quelles clés vont bientôt expirer. Au besoin, vous pouvez créer de nouvelles clés et supprimer des clés qui ne sont plus utilisées.

#### **Ce dont vous avez besoin**

- Vous devez être connecté au Gestionnaire de locataires à l'aide d'un navigateur pris en charge.
- Vous devez disposer de l'autorisation accès racine.

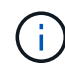

Les compartiments S3 et les objets appartenant à un utilisateur sont accessibles à l'aide de l'ID de clé d'accès et de la clé secrète affichée pour cet utilisateur dans le Gestionnaire de locataires. Pour cette raison, protégez les clés d'accès comme vous le feriez avec un mot de passe. Faites pivoter les clés d'accès régulièrement, supprimez les clés inutilisées du compte et ne les partagez jamais avec d'autres utilisateurs.

#### **Étapes**

1. Sélectionnez **ACCESS MANAGEMENT** > **Users**.

La page utilisateurs s'affiche et répertorie les utilisateurs existants.

2. Sélectionnez l'utilisateur dont vous souhaitez afficher les clés d'accès S3.

La page Détails de l'utilisateur s'affiche.

3. Sélectionnez **touches d'accès**.

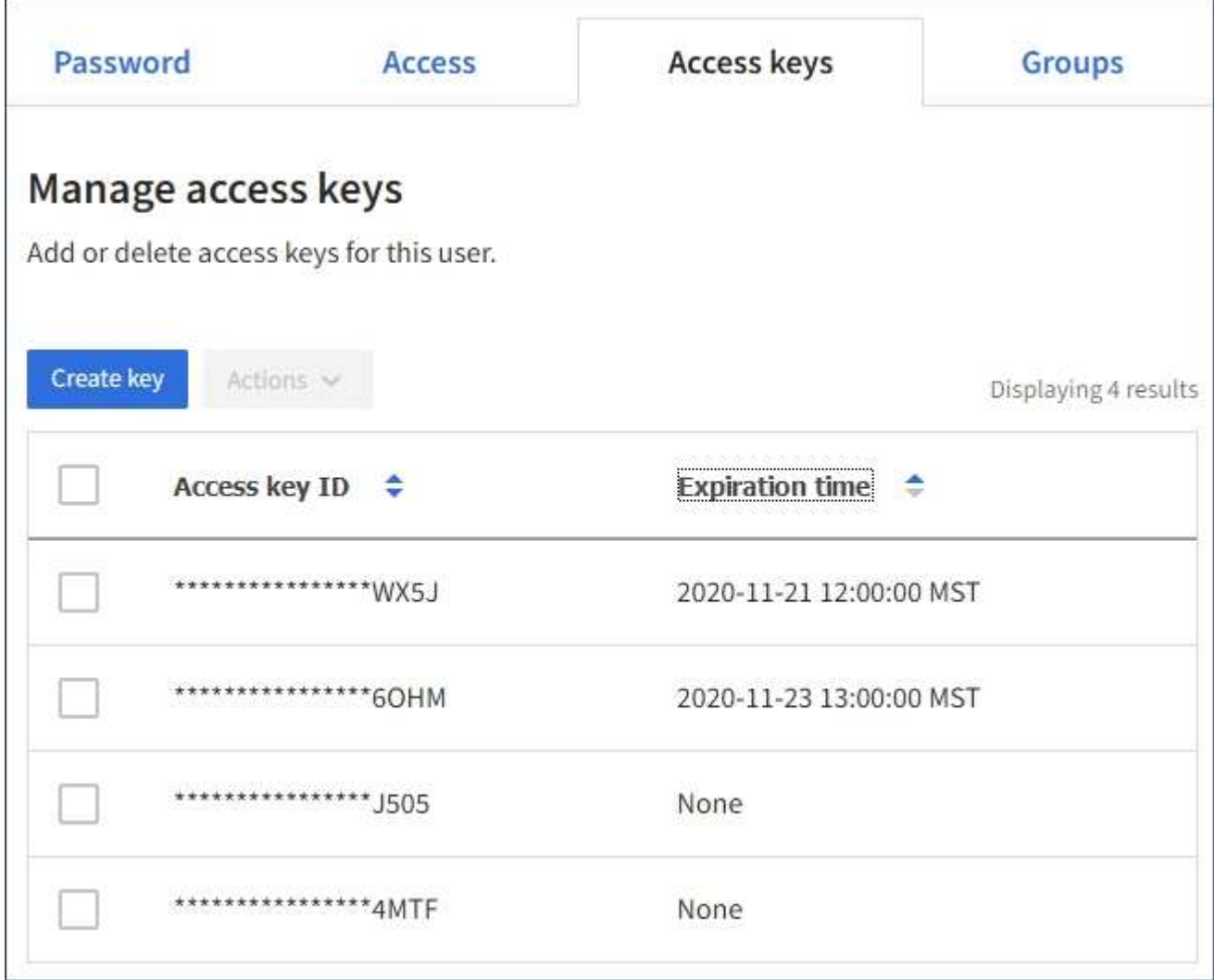

- 4. Trier les clés par **heure d'expiration** ou **ID de clé d'accès**.
- 5. Si nécessaire, créez de nouvelles clés et supprimez manuellement les clés que le n'est plus utilisé.

Si vous créez de nouvelles clés avant l'expiration des clés existantes, l'utilisateur peut commencer à utiliser les nouvelles clés sans perdre temporairement l'accès aux objets du compte.

Les clés expirées sont supprimées automatiquement.

#### **Informations associées**

["Création des clés d'accès S3 d'un autre utilisateur"](#page-7-0)

## <span id="page-11-0"></span>**Suppression des clés d'accès S3 d'un autre utilisateur**

Si vous utilisez un locataire S3 et que vous disposez des autorisations appropriées, vous pouvez supprimer les clés d'accès S3 d'un autre utilisateur. Une fois la clé d'accès supprimée, elle ne peut plus être utilisée pour accéder aux objets et aux compartiments du compte du locataire.

#### **Ce dont vous avez besoin**

- Vous devez être connecté au Gestionnaire de locataires à l'aide d'un navigateur pris en charge.
- Vous devez disposer de l'autorisation accès racine.

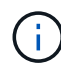

Les compartiments S3 et les objets appartenant à un utilisateur sont accessibles à l'aide de l'ID de clé d'accès et de la clé secrète affichée pour cet utilisateur dans le Gestionnaire de locataires. Pour cette raison, protégez les clés d'accès comme vous le feriez avec un mot de passe. Faites pivoter les clés d'accès régulièrement, supprimez les clés inutilisées du compte et ne les partagez jamais avec d'autres utilisateurs.

#### **Étapes**

1. Sélectionnez **ACCESS MANAGEMENT** > **Users**.

La page utilisateurs s'affiche et répertorie les utilisateurs existants.

2. Sélectionnez l'utilisateur dont vous souhaitez gérer les clés d'accès S3.

La page Détails de l'utilisateur s'affiche.

- 3. Sélectionnez **touches d'accès**, puis cochez la case pour chaque clé d'accès que vous souhaitez supprimer.
- 4. Sélectionnez **actions** > **Supprimer la touche sélectionnée**.

Une boîte de dialogue de confirmation s'affiche.

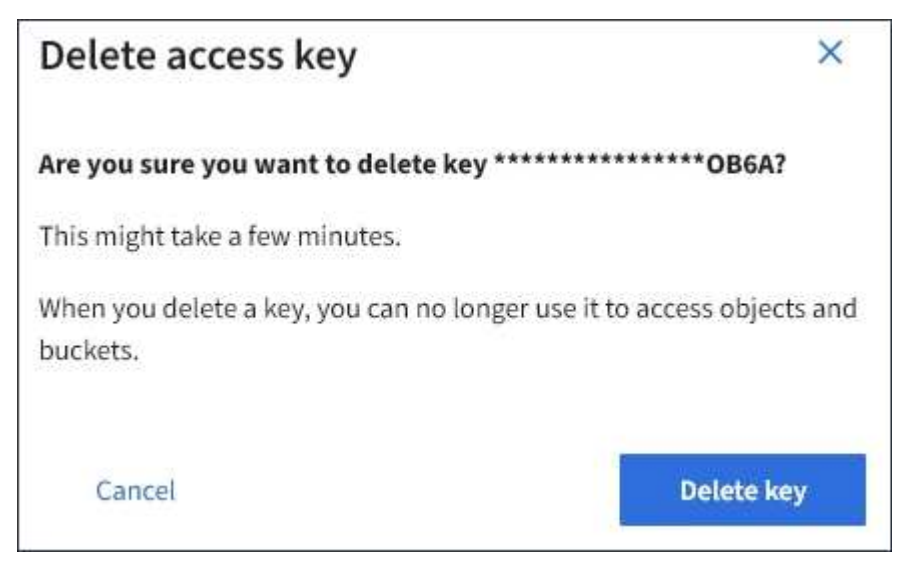

5. Sélectionnez **Supprimer la touche**.

Un message de confirmation s'affiche dans le coin supérieur droit de la page. L'application des modifications peut prendre jusqu'à 15 minutes à cause de la mise en cache.

#### **Informations associées**

["Autorisations de gestion des locataires"](https://docs.netapp.com/fr-fr/storagegrid-115/tenant/tenant-management-permissions.html)

## <span id="page-12-0"></span>**Gestion des compartiments S3**

Si vous utilisez un locataire S3 avec les autorisations appropriées, vous pouvez créer, afficher et supprimer des compartiments S3, mettre à jour les paramètres de niveau de cohérence, configurer le partage de ressources inter-origine (CORS), activer et désactiver les paramètres de mise à jour du dernier accès et gérer les services de la plateforme S3.

## <span id="page-12-1"></span>**Utilisation du verrouillage d'objet S3**

Vous pouvez utiliser la fonctionnalité de verrouillage d'objet S3 dans StorageGRID si vos objets doivent être conformes aux exigences réglementaires en matière de conservation.

## **Qu'est-ce que le verrouillage objet S3 ?**

La fonctionnalité de verrouillage objet StorageGRID S3 est une solution de protection des objets équivalente au verrouillage objet S3 dans Amazon simple Storage Service (Amazon S3).

Comme illustré dans la figure, lorsque le paramètre global de verrouillage d'objet S3 est activé pour un système StorageGRID, un compte de locataire S3 peut créer des compartiments avec ou sans verrouillage d'objet S3 activé. Si un compartiment est doté du verrouillage objet S3 activé, les applications client S3 peuvent éventuellement spécifier des paramètres de conservation pour toute version d'objet dans ce compartiment. Des paramètres de conservation doivent être spécifiés pour être protégés par le verrouillage d'objet S3.

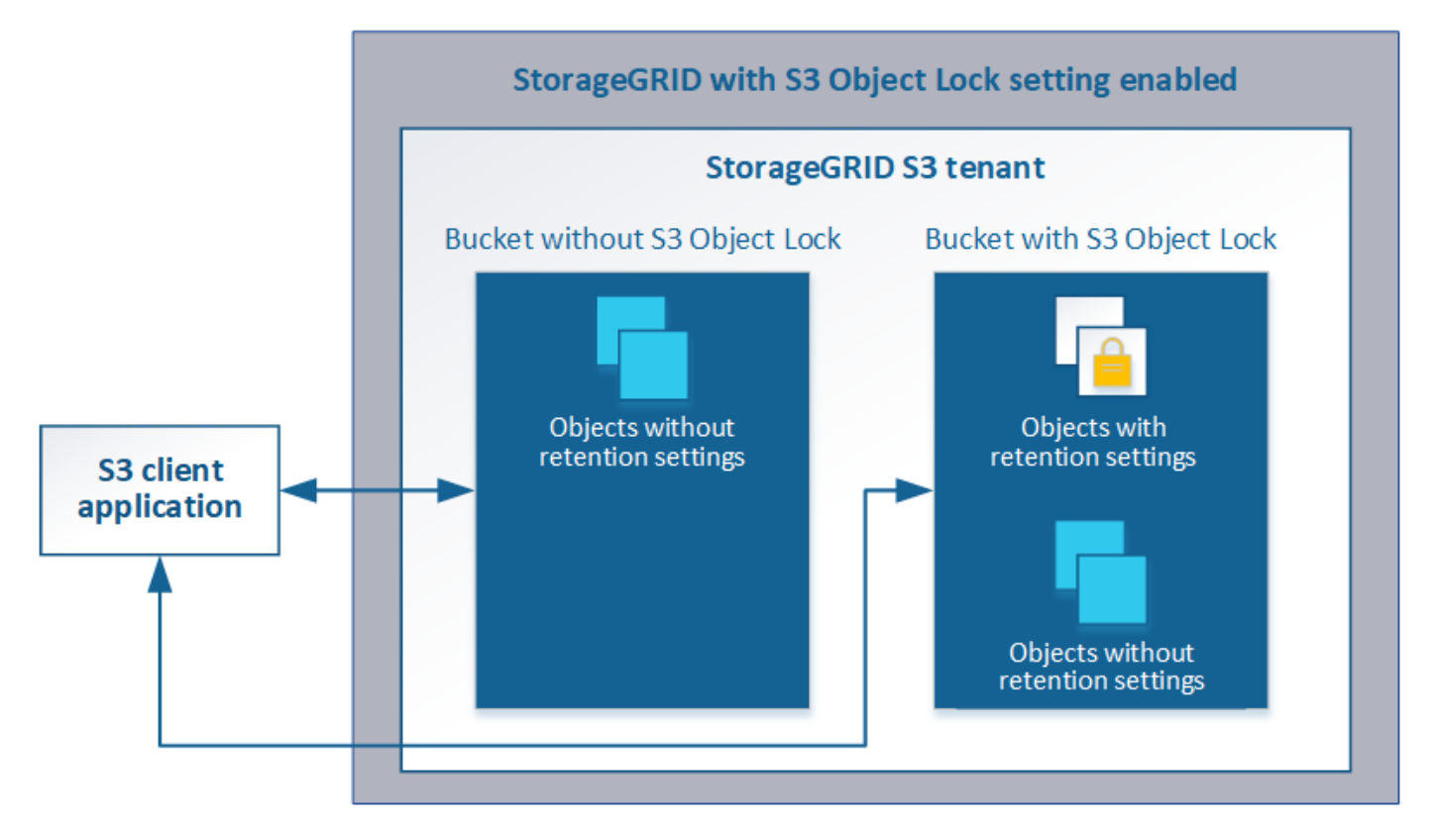

La fonctionnalité de verrouillage d'objet StorageGRID S3 fournit un mode de conservation unique équivalent au mode de conformité Amazon S3. Par défaut, une version d'objet protégé ne peut être écrasée ou supprimée par aucun utilisateur. La fonction de verrouillage d'objet StorageGRID S3 ne prend pas en charge un mode de gouvernance et n'autorise pas les utilisateurs disposant d'autorisations spéciales à contourner les paramètres de rétention ou à supprimer des objets protégés.

Si un compartiment est doté de l'option de verrouillage des objets S3, l'application client S3 peut spécifier la ou les deux paramètres de conservation de niveau objet suivants lors de la création ou de la mise à jour d'un objet :

- **Conserver-jusqu'à-date** : si la date-à-jour d'une version d'objet est à l'avenir, l'objet peut être récupéré, mais ne peut pas être modifié ou supprimé. Si nécessaire, la date de conservation d'un objet peut être augmentée, mais cette date ne peut pas être réduite.
- **Mise en garde légale** : l'application d'une mise en garde légale à une version d'objet verrouille immédiatement cet objet. Par exemple, vous devrez peut-être mettre une obligation légale sur un objet lié à une enquête ou à un litige juridique. Une obligation légale n'a pas de date d'expiration, mais reste en place jusqu'à ce qu'elle soit explicitement supprimée. Les dispositions légales sont indépendantes de la date de conservation.

Pour plus d'informations sur ces paramètres, consultez la section « utilisation du verrouillage d'objet S3 » dans ["Opérations et limites prises en charge par l'API REST S3".](https://docs.netapp.com/fr-fr/storagegrid-115/s3/s3-rest-api-supported-operations-and-limitations.html)

#### **Gestion des compartiments conformes existants**

La fonction de verrouillage d'objet S3 remplace la fonction de conformité disponible dans les versions StorageGRID précédentes. Si vous avez créé des compartiments conformes à l'aide d'une version précédente de StorageGRID, vous pouvez continuer à gérer les paramètres de ces compartiments. Toutefois, vous ne pouvez plus créer de compartiments conformes. Pour en savoir plus, consultez l'article de la base de connaissance NetApp.

#### ["Base de connaissances NetApp : comment gérer des compartiments conformes aux ancienne génération](https://kb.netapp.com/Advice_and_Troubleshooting/Hybrid_Cloud_Infrastructure/StorageGRID/How_to_manage_legacy_Compliant_buckets_in_StorageGRID_11.5) [dans StorageGRID 11.5"](https://kb.netapp.com/Advice_and_Troubleshooting/Hybrid_Cloud_Infrastructure/StorageGRID/How_to_manage_legacy_Compliant_buckets_in_StorageGRID_11.5)

### **Workflow de verrouillage d'objet S3**

Le schéma de workflow montre les étapes générales d'utilisation de la fonction de verrouillage d'objet S3 dans StorageGRID.

Avant de créer des compartiments avec le verrouillage d'objet S3 activé, l'administrateur de la grille doit activer le paramètre de verrouillage d'objet S3 global pour l'ensemble du système StorageGRID. L'administrateur du grid doit également s'assurer que la politique de gestion du cycle de vie de l'information est « conforme ». Elle doit répondre aux exigences des compartiments lorsque le verrouillage objet S3 est activé. Pour plus d'informations, contactez votre administrateur de la grille ou consultez les instructions relatives à la gestion des objets avec la gestion du cycle de vie des informations.

Une fois que le paramètre de verrouillage d'objet S3 global a été activé, vous pouvez créer des compartiments avec le verrouillage d'objet S3 activé. Vous pouvez ensuite utiliser l'application client S3 pour spécifier les paramètres de conservation pour chaque version d'objet.

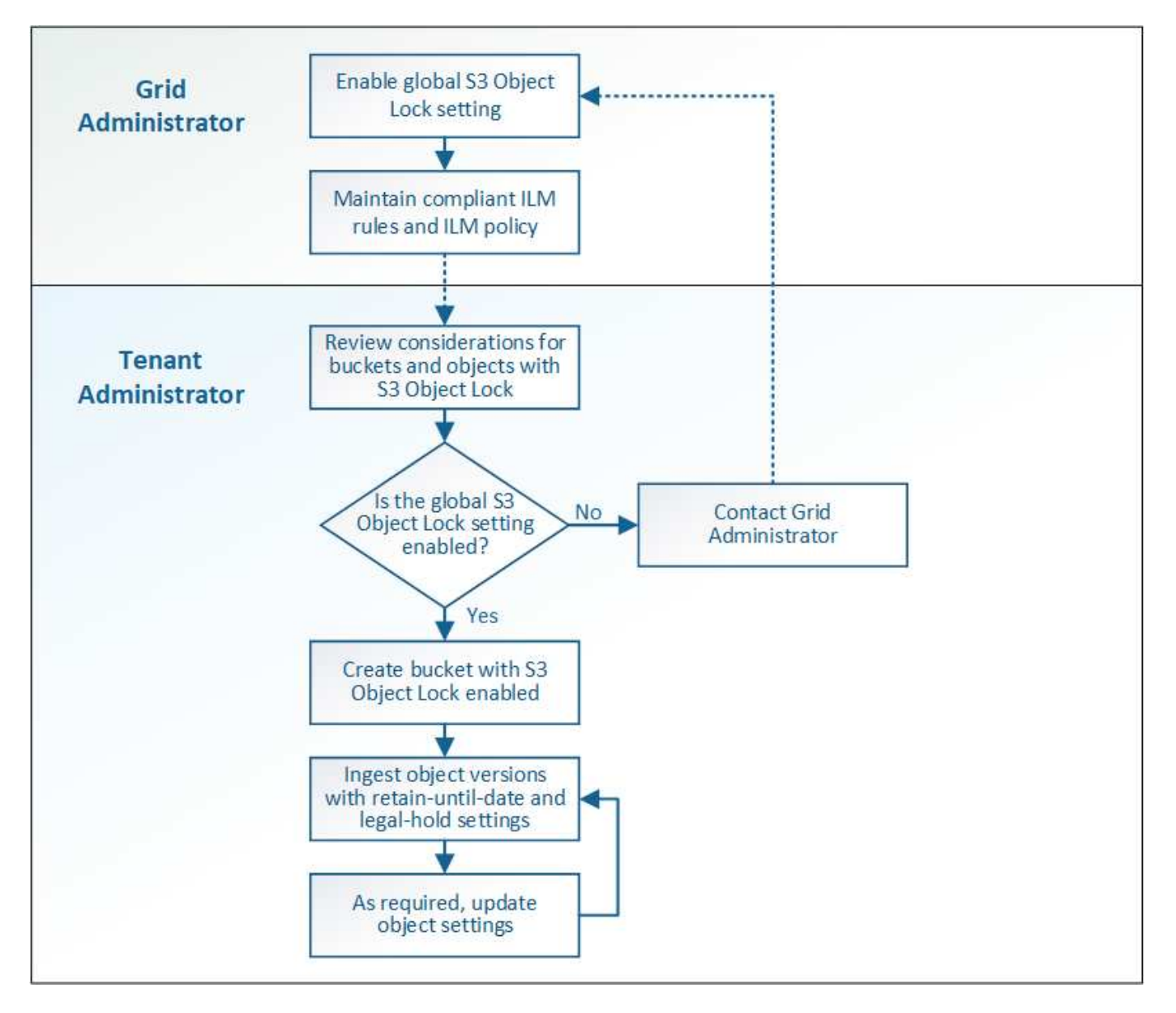

#### **Informations associées**

["Gestion des objets avec ILM"](https://docs.netapp.com/fr-fr/storagegrid-115/ilm/index.html)

#### **Conditions requises pour le verrouillage d'objet S3**

Avant d'activer le verrouillage d'objet S3 pour un compartiment, vérifiez les exigences relatives aux compartiments et aux objets S3 Object Lock ainsi que le cycle de vie des objets dans des compartiments où le verrouillage d'objet S3 est activé.

#### **Conditions requises pour les compartiments avec verrouillage objet S3 activé**

• Si le paramètre global de verrouillage objet S3 est activé pour le système StorageGRID, vous pouvez utiliser le gestionnaire de locataires, l'API de gestion des locataires ou l'API REST S3 pour créer des compartiments avec le verrouillage objet S3 activé.

Dans cet exemple, le gestionnaire des locataires affiche un compartiment avec le verrouillage objet S3 activé.

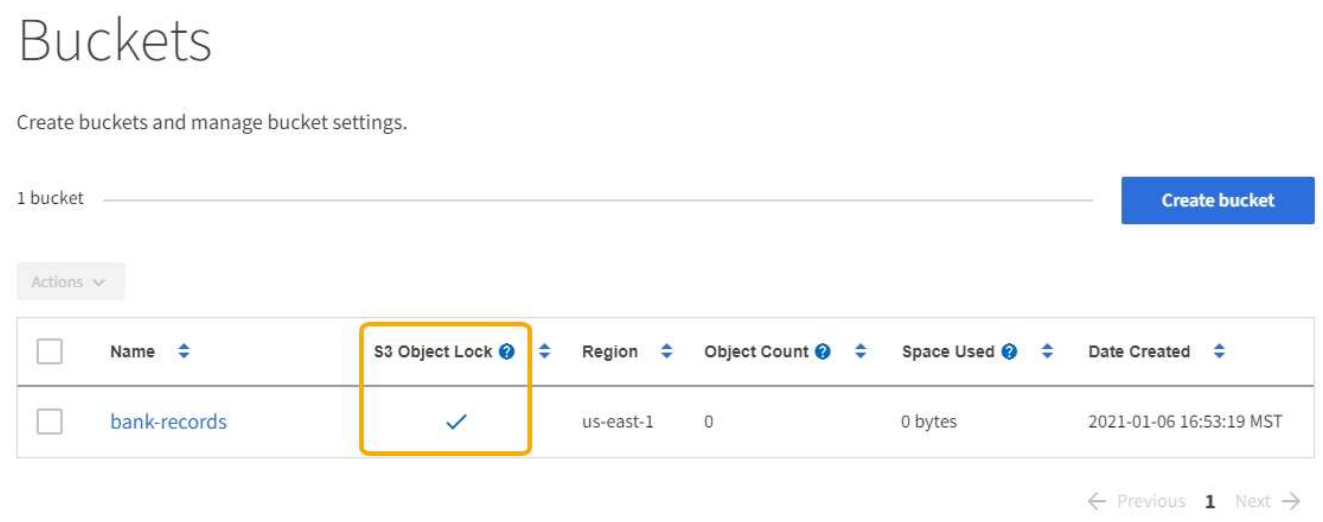

- Si vous prévoyez d'utiliser le verrouillage d'objet S3, vous devez activer le verrouillage d'objet S3 lors de la création du compartiment. Vous ne pouvez pas activer le verrouillage d'objet S3 pour un compartiment existant.
- Le contrôle de version de compartiment est requis avec le verrouillage d'objet S3. Lorsque le verrouillage d'objet S3 est activé pour un compartiment, StorageGRID active automatiquement le contrôle de version pour ce compartiment.
- Une fois que vous avez créé un compartiment avec le verrouillage d'objet S3 activé, vous ne pouvez pas désactiver le verrouillage d'objet S3 ou suspendre la gestion des versions pour ce compartiment.
- Un compartiment StorageGRID sur lequel le verrouillage d'objet S3 est activé ne dispose pas d'une période de conservation par défaut. À la place, l'application client S3 peut spécifier, éventuellement, une date de conservation et un paramètre de conservation légale pour chaque version d'objet ajoutée à ce compartiment.
- La configuration du cycle de vie des compartiments est prise en charge pour les compartiments de cycle de vie des objets S3.
- La réplication CloudMirror n'est pas prise en charge pour les compartiments avec le verrouillage objet S3 activé.

#### **Exigences relatives aux objets dans les compartiments avec le verrouillage d'objet S3 activé**

- L'application client S3 doit spécifier des paramètres de conservation pour chaque objet devant être protégé par le verrouillage d'objet S3.
- Vous pouvez augmenter la valeur de conservation jusqu'à la date d'une version d'objet, mais vous ne pouvez jamais la diminuer.
- Si vous êtes averti d'une action légale ou d'une enquête réglementaire en attente, vous pouvez conserver les informations pertinentes en plaçant une mise en garde légale sur une version d'objet. Lorsqu'une version d'objet est soumise à une conservation légale, cet objet ne peut pas être supprimé de StorageGRID, même si elle a atteint sa date de conservation. Dès que la mise en attente légale est levée, la version de l'objet peut être supprimée si la date de conservation a été atteinte.
- Le verrouillage d'objet S3 requiert l'utilisation de compartiments avec version. Les paramètres de conservation s'appliquent aux versions d'objet individuelles. Une version d'objet peut avoir à la fois un paramètre de conservation à la date et un paramètre de conservation légal, l'un mais pas l'autre, ou l'autre. La spécification d'un paramètre de conservation à la date ou d'un paramètre de conservation légal pour un objet protège uniquement la version spécifiée dans la demande. Vous pouvez créer de nouvelles versions de l'objet, tandis que la version précédente de l'objet reste verrouillée.

#### **Cycle de vie des objets dans des compartiments avec verrouillage objet S3 activé**

Chaque objet enregistré dans un compartiment avec l'option de verrouillage d'objet S3 passe en trois étapes :

- 1. **Entrée d'objet**
	- Lorsque vous ajoutez une version d'objet dans un compartiment lorsque le verrouillage objet S3 est activé, l'application client S3 peut spécifier des paramètres de conservation pour l'objet (conservation à la date, conservation légale ou les deux). StorageGRID génère ensuite les métadonnées de cet objet, qui incluent un identificateur d'objet unique (UUID) et la date et l'heure d'ingestion.
	- Lors de l'ingestion d'une version d'objet avec paramètres de conservation, les données et les métadonnées S3 définies par l'utilisateur ne peuvent pas être modifiées.
	- StorageGRID stocke les métadonnées objet indépendamment des données de l'objet. Elle conserve trois copies de toutes les métadonnées d'objet sur chaque site.

#### 2. **Rétention d'objet**

◦ Plusieurs copies de l'objet sont stockées par StorageGRID. Le nombre et le type exacts de copies ainsi que les emplacements de stockage sont déterminés par les règles conformes de la politique ILM active.

#### 3. **Suppression d'objet**

- Un objet peut être supprimé lorsque sa date de conservation est atteinte.
- Impossible de supprimer un objet en attente légale.

## **Création d'un compartiment S3**

Vous pouvez utiliser le Gestionnaire des locataires pour créer des compartiments S3 pour les données d'objet. Lorsque vous créez un compartiment, vous devez spécifier son nom et sa région. Si le paramètre global de verrouillage d'objet S3 est activé pour le système StorageGRID, vous pouvez activer le verrouillage d'objet S3 pour le compartiment.

#### **Ce dont vous avez besoin**

- Vous devez être connecté au Gestionnaire de locataires à l'aide d'un navigateur pris en charge.
- Vous devez appartenir à un groupe d'utilisateurs possédant l'autorisation gérer toutes les rubriques ou accès racine. Ces autorisations remplacent les paramètres d'autorisations des stratégies de groupes ou de compartiments.
- Si vous prévoyez de créer un compartiment avec le verrouillage d'objet S3, le paramètre verrouillage d'objet S3 global doit avoir été activé pour le système StorageGRID et vous devez avoir vérifié les exigences relatives aux compartiments et objets de verrouillage d'objet S3.

["Utilisation du verrouillage d'objet S3"](#page-12-1)

#### **Étapes**

1. Sélectionnez **STOCKAGE (S3)** > **seaux**.

La page rubriques s'affiche et répertorie les rubriques qui ont déjà été créées.

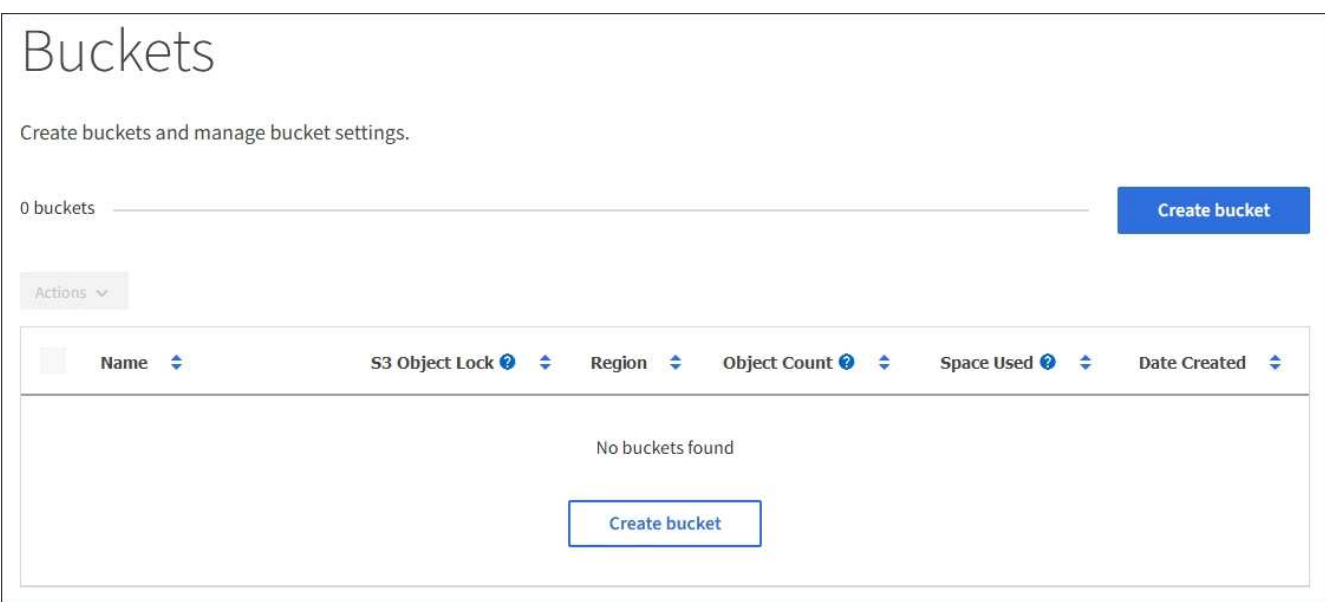

2. Sélectionnez **Créer un compartiment**.

L'assistant Créer un compartiment s'affiche.

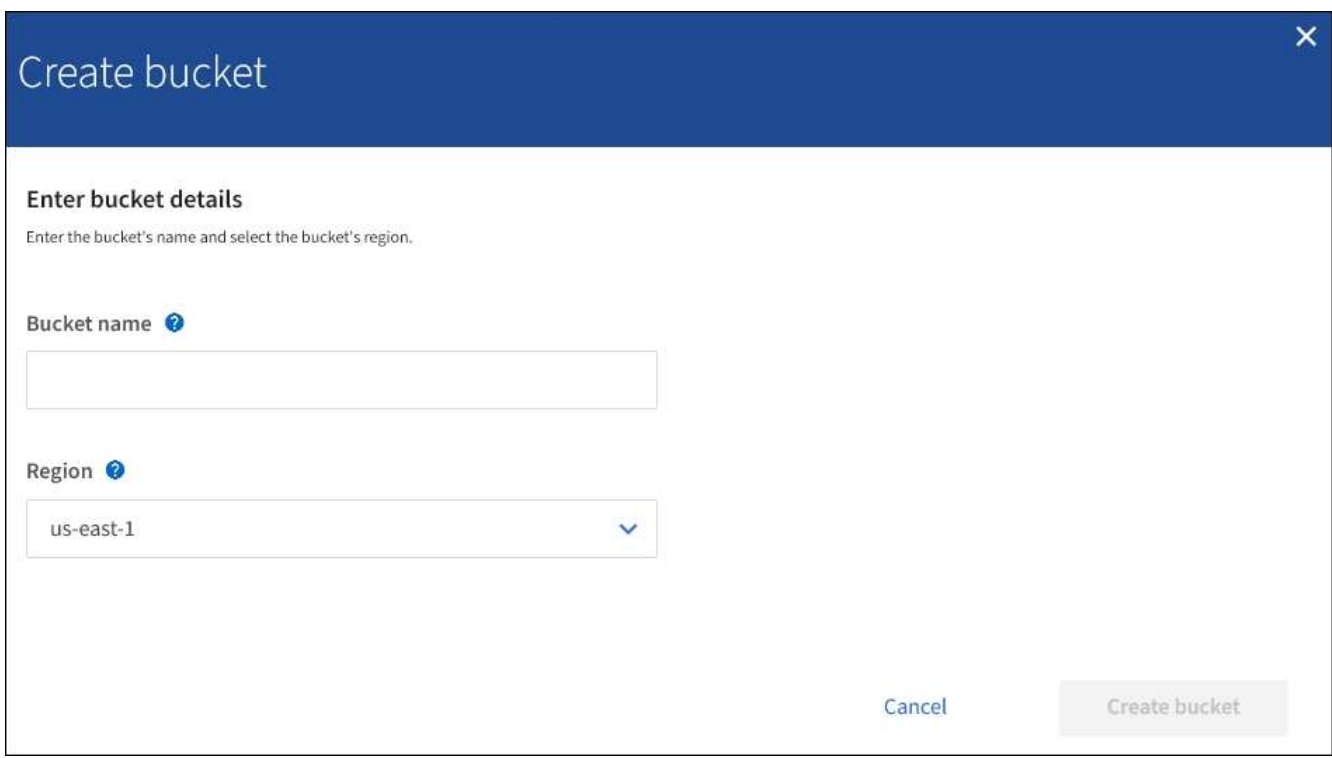

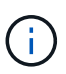

Si le paramètre global S3 Object Lock est activé, Create bucket inclut une deuxième étape de gestion du verrouillage d'objet S3 pour le compartiment.

3. Entrer un nom unique pour le compartiment.

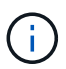

Vous ne pouvez pas modifier le nom d'un compartiment après sa création.

Les noms de compartiment doivent être conformes aux règles suivantes :

- Il doit être unique sur chaque système StorageGRID (et pas seulement au sein du compte du locataire).
- Doit être conforme DNS.
- Doit contenir au moins 3 caractères et pas plus de 63 caractères.
- Peut être une série d'une ou plusieurs étiquettes, avec des étiquettes adjacentes séparées par un point. Chaque étiquette doit commencer et se terminer par une lettre ou un chiffre en minuscules et ne peut utiliser que des lettres minuscules, des chiffres et des tirets.
- Ne doit pas ressembler à une adresse IP au format texte.
- Ne doit pas utiliser de périodes dans des demandes de type hébergement virtuel. Les périodes provoquera des problèmes avec la vérification du certificat générique du serveur.

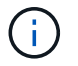

Consultez la documentation Amazon Web Services (AWS) pour en savoir plus.

4. Sélectionnez la région de ce compartiment.

L'administrateur StorageGRID gère les régions disponibles. Ce compartiment peut affecter la règle de protection des données appliquée aux objets. Par défaut, tous les compartiments sont créés dans le useast-1 région.

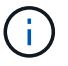

Vous ne pouvez pas modifier la région après avoir créé le compartiment.

#### 5. Sélectionnez **Créer un compartiment** ou **Continuer**.

- Si le paramètre de verrouillage d'objet S3 global n'est pas activé, sélectionnez **Créer un compartiment**. Le godet est créé et ajouté au tableau sur la page godets.
- Si le paramètre global de verrouillage d'objet S3 est activé, sélectionnez **Continuer**. L'étape 2, gérer le verrouillage d'objet S3 s'affiche.

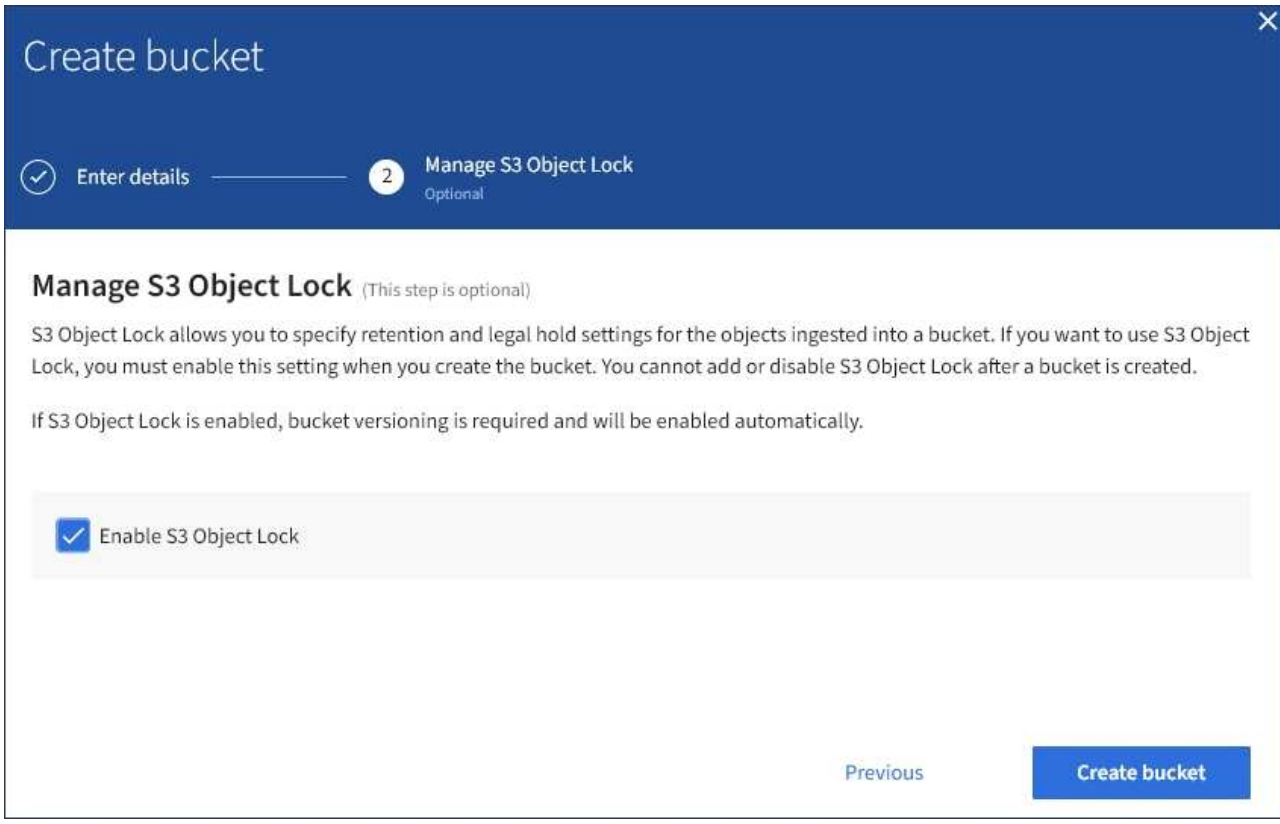

6. Vous pouvez également cocher la case pour activer le verrouillage d'objet S3 pour ce compartiment.

Le verrouillage objet S3 doit être activé pour le compartiment avant qu'une application client S3 puisse spécifier des paramètres de conservation à une date et de conservation légale pour les objets ajoutés au compartiment.

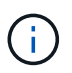

Vous ne pouvez pas activer ou désactiver le verrouillage d'objet S3 après la création du compartiment.

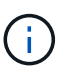

Si vous activez le verrouillage des objets S3 pour un compartiment, le contrôle de version des compartiments est automatiquement activé.

#### 7. Sélectionnez **Créer un compartiment**.

Le godet est créé et ajouté au tableau sur la page godets.

#### **Informations associées**

["Gestion des objets avec ILM"](https://docs.netapp.com/fr-fr/storagegrid-115/ilm/index.html)

["Présentation de l'API de gestion des locataires"](https://docs.netapp.com/fr-fr/storagegrid-115/tenant/understanding-tenant-management-api.html)

#### ["Utilisation de S3"](https://docs.netapp.com/fr-fr/storagegrid-115/s3/index.html)

## **Affichage des détails du compartiment S3**

Vous pouvez afficher la liste des compartiments et des paramètres de compartiment dans votre compte de locataire.

#### **Ce dont vous avez besoin**

• Vous devez être connecté au Gestionnaire de locataires à l'aide d'un navigateur pris en charge.

#### **Étapes**

1. Sélectionnez **STOCKAGE (S3)** > **seaux**.

La page rubriques s'affiche et répertorie toutes les rubriques du compte locataire.

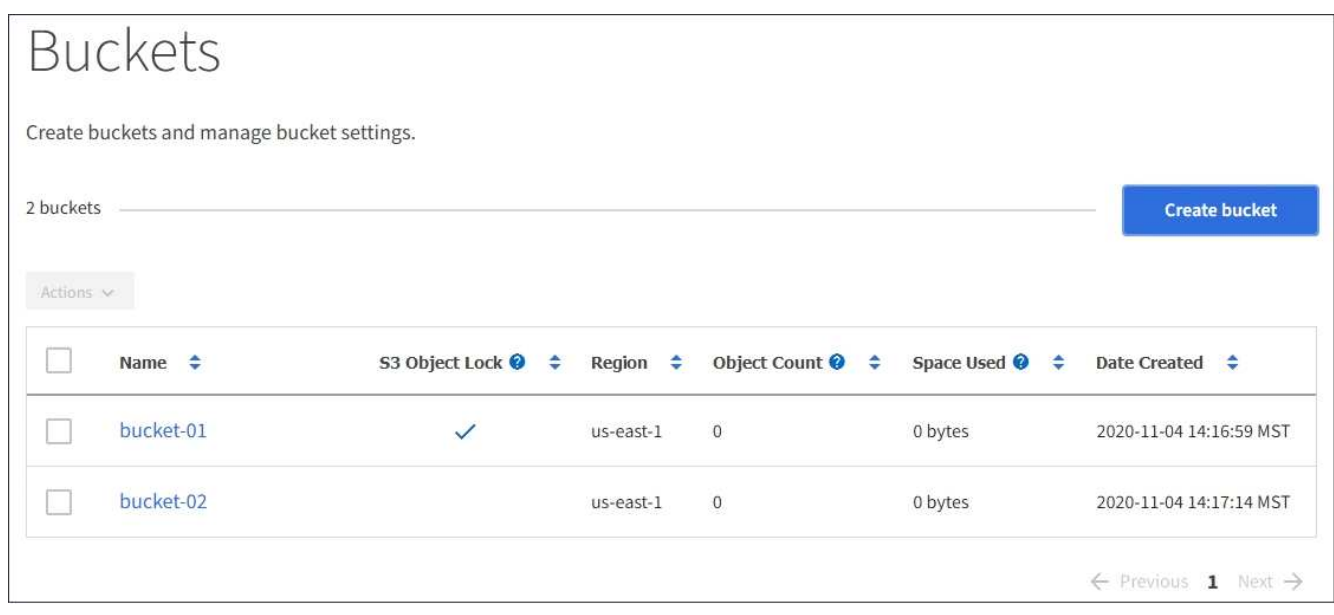

2. Passer en revue les informations relatives à chaque godet.

Si nécessaire, vous pouvez trier les informations par colonne, ou vous pouvez avancer et revenir à la liste.

- Nom : nom unique du compartiment, qui ne peut pas être modifié.
- Verrouillage de l'objet S3 : indique si le verrouillage de l'objet S3 est activé pour ce compartiment.

Cette colonne n'est pas affichée si le paramètre de verrouillage d'objet S3 global est désactivé. Cette colonne affiche également des informations pour tous les compartiments conformes existants.

- Région : région du godet, qui ne peut pas être modifiée.
- Nombre d'objets : nombre d'objets dans ce compartiment.
- Espace utilisé : taille logique de tous les objets de ce compartiment. La taille logique n'inclut pas l'espace réel requis pour les copies répliquées ou avec code d'effacement, ni pour les métadonnées d'objet.
- Date de création : date et heure de création du compartiment.

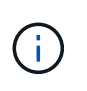

Les valeurs nombre d'objets et espace utilisé affichées sont des estimations. Ces estimations sont affectées par le moment de l'ingestion, la connectivité réseau et l'état des nœuds.

3. Pour afficher et gérer les paramètres d'un compartiment, sélectionnez le nom du compartiment.

La page des détails du compartiment s'affiche.

Cette page vous permet d'afficher et de modifier les paramètres des options de compartiment, de l'accès au compartiment et des services de plateforme.

Reportez-vous aux instructions de configuration de chaque paramètre ou service de plate-forme.

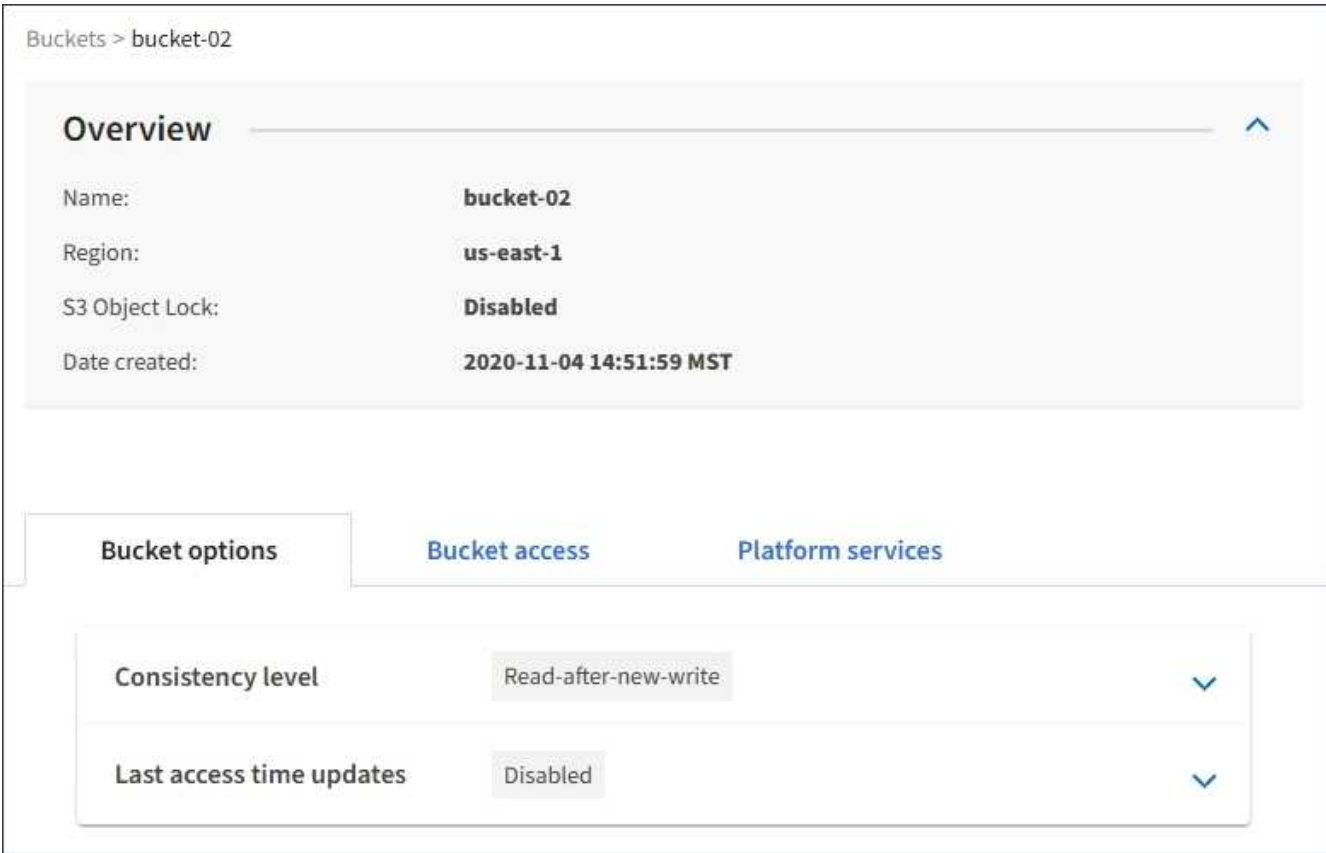

#### **Informations associées**

["Modification du niveau de cohérence"](#page-22-0)

["Activation ou désactivation des mises à jour de l'heure du dernier accès"](#page-24-0)

["Configuration du partage de ressources inter-origine \(CORS\)"](#page-27-0)

["Configuration de la réplication CloudMirror"](https://docs.netapp.com/fr-fr/storagegrid-115/tenant/configuring-cloudmirror-replication.html)

- ["Configuration des notifications d'événements"](https://docs.netapp.com/fr-fr/storagegrid-115/tenant/configuring-event-notifications.html)
- ["Configuration du service d'intégration de la recherche"](https://docs.netapp.com/fr-fr/storagegrid-115/tenant/configuring-search-integration-service.html)

## <span id="page-22-0"></span>**Modification du niveau de cohérence**

Si vous utilisez un locataire S3, vous pouvez utiliser le gestionnaire des locataires ou l'API de gestion des locataires pour modifier le contrôle de cohérence pour les opérations effectuées sur les objets dans des compartiments S3.

#### **Ce dont vous avez besoin**

- Vous devez être connecté au Gestionnaire de locataires à l'aide d'un navigateur pris en charge.
- Vous devez appartenir à un groupe d'utilisateurs possédant l'autorisation gérer toutes les rubriques ou accès racine. Ces autorisations remplacent les paramètres d'autorisations des stratégies de groupes ou de compartiments.

#### **Description de la tâche**

Le niveau de cohérence assure une reprise entre la disponibilité des objets et la cohérence de ces objets sur différents sites et nœuds de stockage. En général, vous devez utiliser le niveau de cohérence **Read-After-New-write** pour vos compartiments. Si le niveau de cohérence **Read-After-New-write** ne répond pas aux exigences de l'application client, vous pouvez modifier le niveau de cohérence en définissant le niveau de cohérence du compartiment ou en utilisant le Consistency-Control en-tête. Le Consistency-Control le cueilleur remplace le niveau de cohérence du godet.

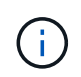

Lorsque vous modifiez le niveau de cohérence d'un compartiment, seuls les objets ingérées après la modification sont garantis pour satisfaire le niveau révisé.

#### **Étapes**

- 1. Sélectionnez **STOCKAGE (S3)** > **seaux**.
- 2. Sélectionnez le nom du compartiment dans la liste.

La page des détails du compartiment s'affiche.

3. Sélectionnez **Options de rubrique** > **niveau de cohérence**.

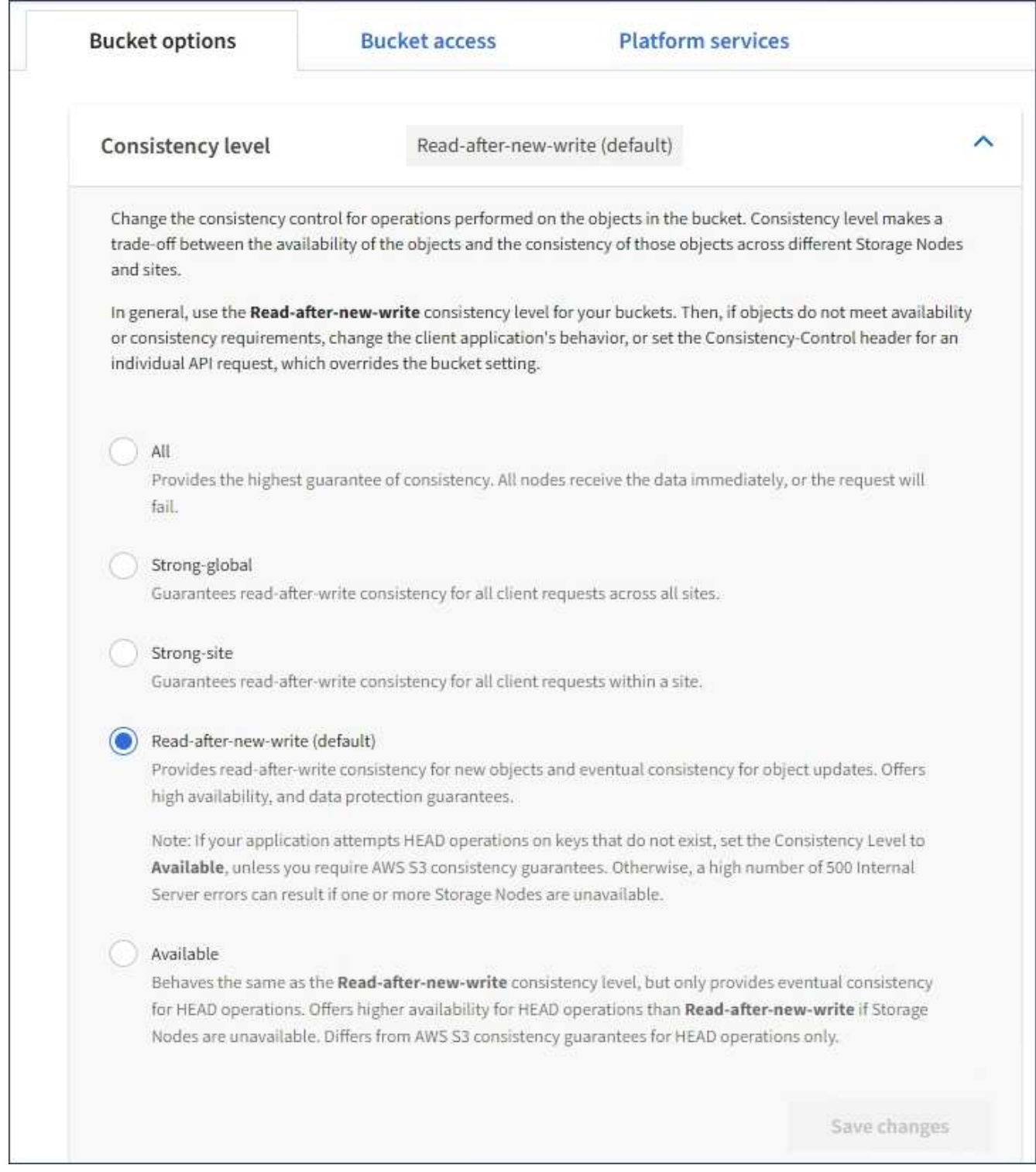

## 4. Sélectionnez un niveau de cohérence pour les opérations effectuées sur les objets de ce compartiment.

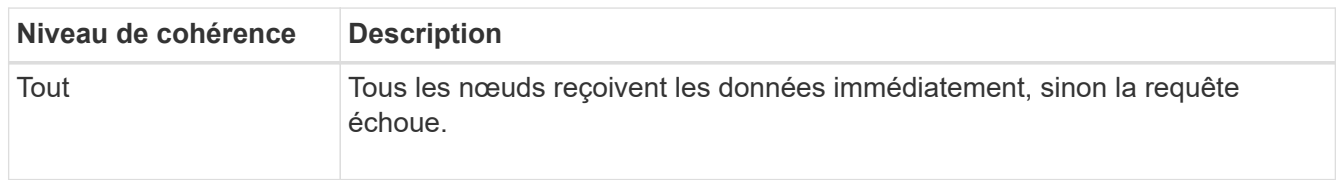

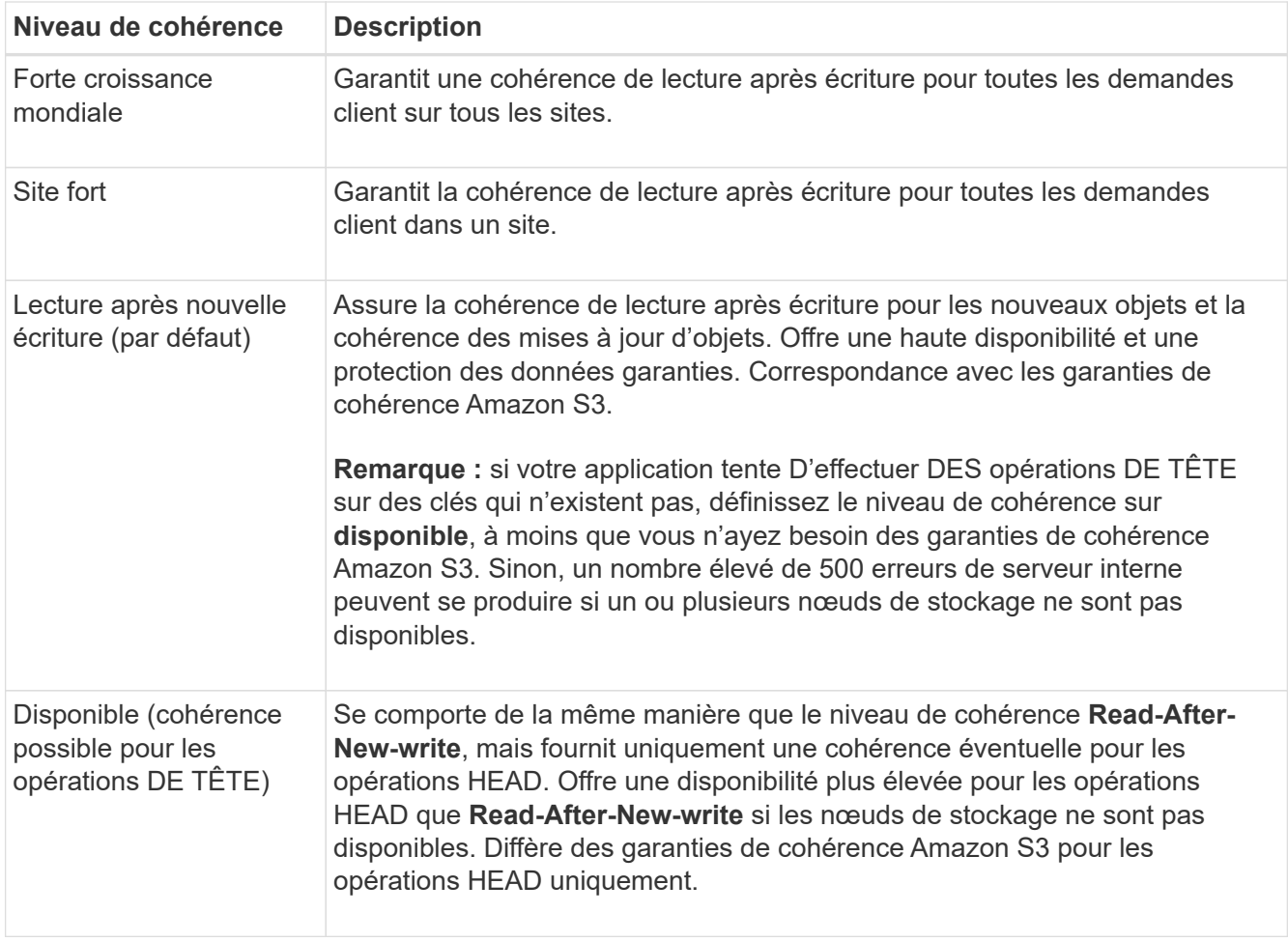

5. Sélectionnez **Enregistrer les modifications**.

#### **Informations associées**

["Autorisations de gestion des locataires"](https://docs.netapp.com/fr-fr/storagegrid-115/tenant/tenant-management-permissions.html)

## <span id="page-24-0"></span>**Activation ou désactivation des mises à jour de l'heure du dernier accès**

Les administrateurs du grid créent les règles de gestion du cycle de vie des informations d'un système StorageGRID. Ils ont la possibilité de spécifier la date d'accès de dernier objet afin de déterminer si celui-ci doit être déplacé vers un autre emplacement de stockage. Si vous utilisez un locataire S3, vous pouvez activer ces règles en activant les mises à jour de l'heure du dernier accès pour les objets dans un compartiment S3.

Ces instructions s'appliquent uniquement aux systèmes StorageGRID qui incluent au moins une règle ILM utilisant l'option **dernier accès** dans ses instructions de placement. Vous pouvez ignorer ces instructions si votre système StorageGRID n'inclut pas une telle règle.

#### **Ce dont vous avez besoin**

- Vous devez être connecté au Gestionnaire de locataires à l'aide d'un navigateur pris en charge.
- Vous devez appartenir à un groupe d'utilisateurs possédant l'autorisation gérer toutes les rubriques ou accès racine. Ces autorisations remplacent les paramètres d'autorisations des stratégies de groupes ou de compartiments.

**Heure de dernier accès** est l'une des options disponibles pour l'instruction de placement **temps de référence** pour une règle ILM. La définition de l'heure de référence d'une règle sur heure du dernier accès permet aux administrateurs de la grille de spécifier que les objets doivent être placés dans certains emplacements de stockage en fonction de la date de récupération de ces objets (lecture ou visualisation).

Par exemple, pour s'assurer que les objets récemment affichés restent dans un stockage plus rapide, un administrateur du grid peut créer une règle ILM spécifiant ce qui suit :

- Les objets récupérés au cours du mois dernier doivent rester sur les nœuds de stockage locaux.
- Les objets qui n'ont pas été récupérés au cours du dernier mois doivent être déplacés vers un emplacement hors site.

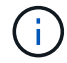

Voir les instructions de gestion des objets avec la gestion du cycle de vie des informations.

Par défaut, les mises à jour de l'heure du dernier accès sont désactivées. Si votre système StorageGRID comprend une règle ILM utilisant l'option **dernier accès** et que vous souhaitez que cette option s'applique aux objets de ce compartiment, vous devez activer les mises à jour de l'heure du dernier accès pour les compartiments S3 spécifiés dans cette règle.

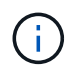

La mise à jour du dernier accès lors de l'extraction d'un objet peut réduire les performances du StorageGRID, en particulier pour les petits objets.

Un impact sur les performances se produit lors des mises à jour des temps de dernier accès, car StorageGRID doit effectuer ces étapes supplémentaires chaque fois que les objets sont récupérés :

- Mettre à jour les objets avec de nouveaux horodatages
- Ajoutez ces objets à la file d'attente ILM pour une réévaluation des règles et règles ILM actuelles

Le tableau récapitule le comportement appliqué à tous les objets du compartiment lorsque l'heure du dernier accès est désactivée ou activée.

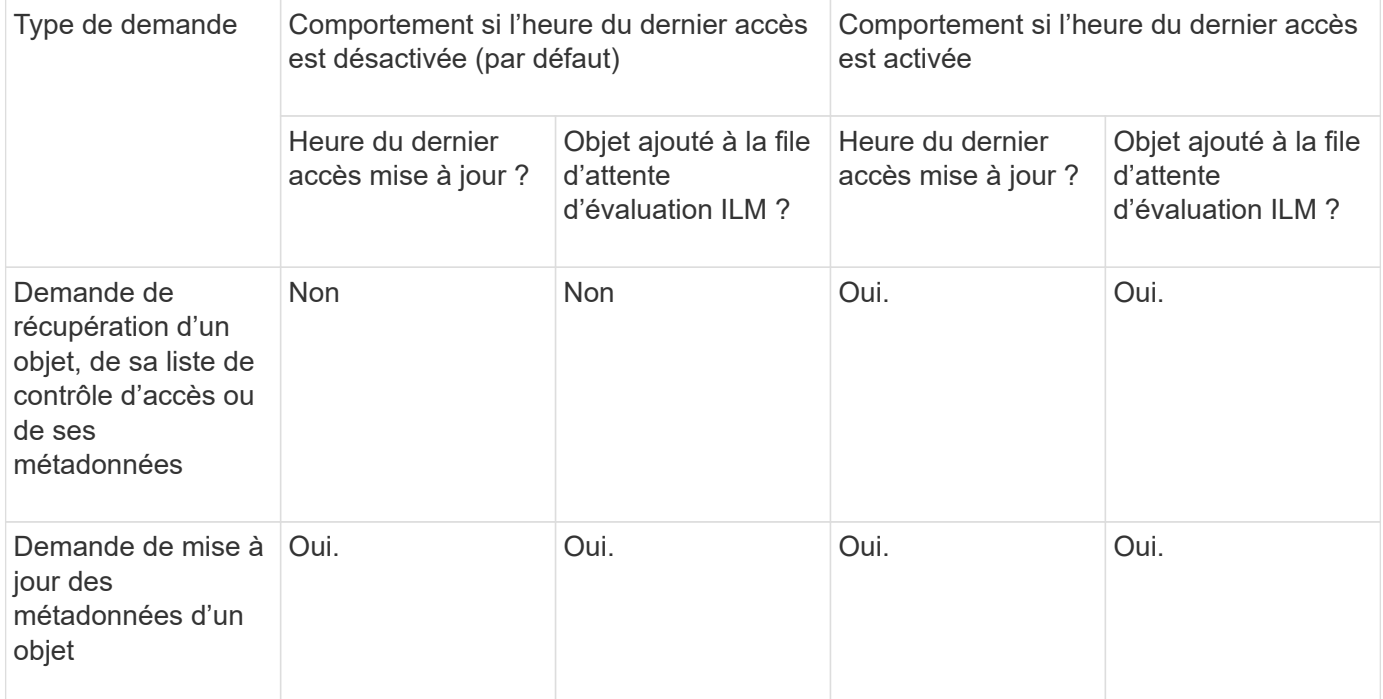

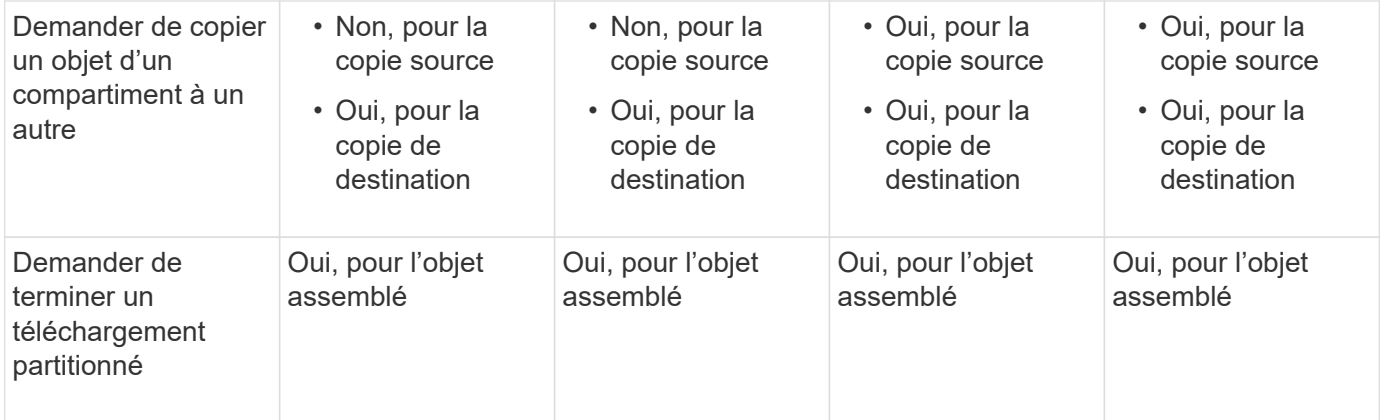

#### **Étapes**

- 1. Sélectionnez **STOCKAGE (S3)** > **seaux**.
- 2. Sélectionnez le nom du compartiment dans la liste.

La page des détails du compartiment s'affiche.

- 3. Sélectionnez **Options du compartiment** > **mises à jour du temps d'accès**.
- 4. Sélectionnez le bouton radio approprié pour activer ou désactiver les dernières mises à jour des heures d'accès.

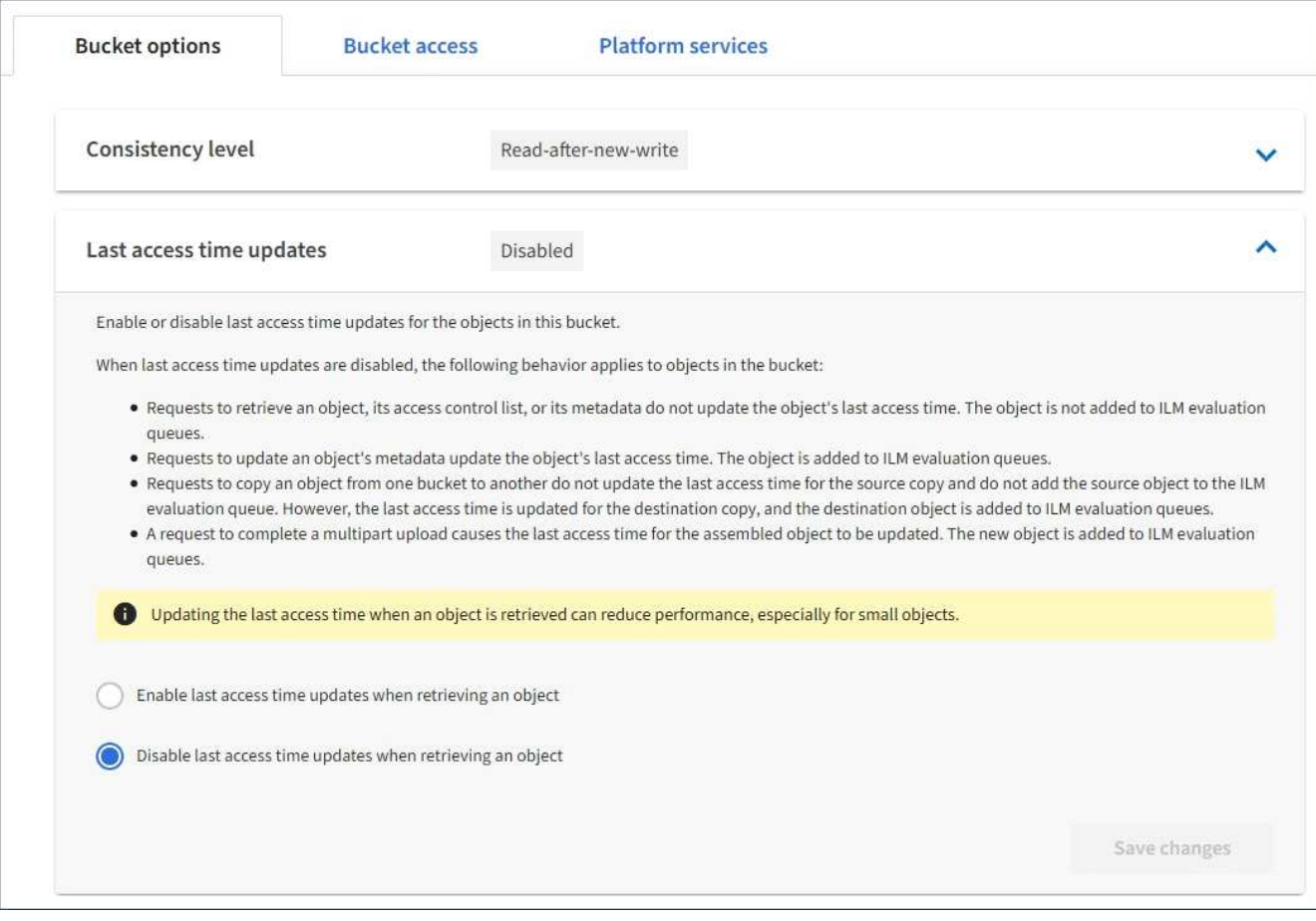

5. Sélectionnez **Enregistrer les modifications**.

#### **Informations associées**

["Gestion des objets avec ILM"](https://docs.netapp.com/fr-fr/storagegrid-115/ilm/index.html)

## <span id="page-27-0"></span>**Configuration du partage de ressources inter-origine (CORS)**

Vous pouvez configurer le partage de ressources inter-origine (CORS) pour un compartiment S3 si vous souhaitez que ce compartiment et les objets de ce compartiment soient accessibles aux applications Web dans d'autres domaines.

#### **Ce dont vous avez besoin**

- Vous devez être connecté au Gestionnaire de locataires à l'aide d'un navigateur pris en charge.
- Vous devez appartenir à un groupe d'utilisateurs possédant l'autorisation gérer toutes les rubriques ou accès racine. Ces autorisations remplacent les paramètres d'autorisations des stratégies de groupes ou de compartiments.

#### **Description de la tâche**

Le partage de ressources d'origine croisée (CORS) est un mécanisme de sécurité qui permet aux applications Web clientes d'un domaine d'accéder aux ressources d'un domaine différent. Supposons par exemple que vous utilisez un compartiment S3 nommé Images pour stocker des graphiques. En configurant CORS pour l' Images le champ permet d'afficher les images de ce compartiment sur le site web <http://www.example.com>.

#### **Étapes**

1. Utilisez un éditeur de texte pour créer le XML requis pour activer CORS.

Cet exemple montre le code XML utilisé pour activer le code commande pour un compartiment S3. Ce XML permet à n'importe quel domaine d'envoyer des requêtes GET au compartiment, mais il n'autorise que le http://www.example.com Domaine pour envoyer des demandes POST et DE SUPPRESSION. Tous les en-têtes de demande sont autorisés.

```
<CORSConfiguration
      xmlns="http://s3.amazonaws.com/doc/2020-10-22/">
      <CORSRule>
          <AllowedOrigin>*</AllowedOrigin>
          <AllowedMethod>GET</AllowedMethod>
          <AllowedHeader>*</AllowedHeader>
      </CORSRule>
      <CORSRule>
          <AllowedOrigin>http://www.example.com</AllowedOrigin>
          <AllowedMethod>GET</AllowedMethod>
          <AllowedMethod>POST</AllowedMethod>
          <AllowedMethod>DELETE</AllowedMethod>
          <AllowedHeader>*</AllowedHeader>
      </CORSRule>
</CORSConfiguration>
```
Pour plus d'informations sur le XML de configuration CORS, voir ["Documentation Amazon Web Services](http://docs.aws.amazon.com/AmazonS3/latest/dev/Welcome.html)

[\(AWS\) : guide du développeur Amazon simple Storage Service".](http://docs.aws.amazon.com/AmazonS3/latest/dev/Welcome.html)

- 2. Dans le Gestionnaire de locataires, sélectionnez **STORAGE (S3)** > **seaux**.
- 3. Sélectionnez le nom du compartiment dans la liste.

La page des détails du compartiment s'affiche.

- 4. Sélectionnez **accès au compartiment** > **partage de ressources d'origine croisée (CORS)**.
- 5. Cochez la case **Activer CORS**.
- 6. Collez le code XML de configuration CORS dans la zone de texte, puis sélectionnez **Enregistrer les modifications**.

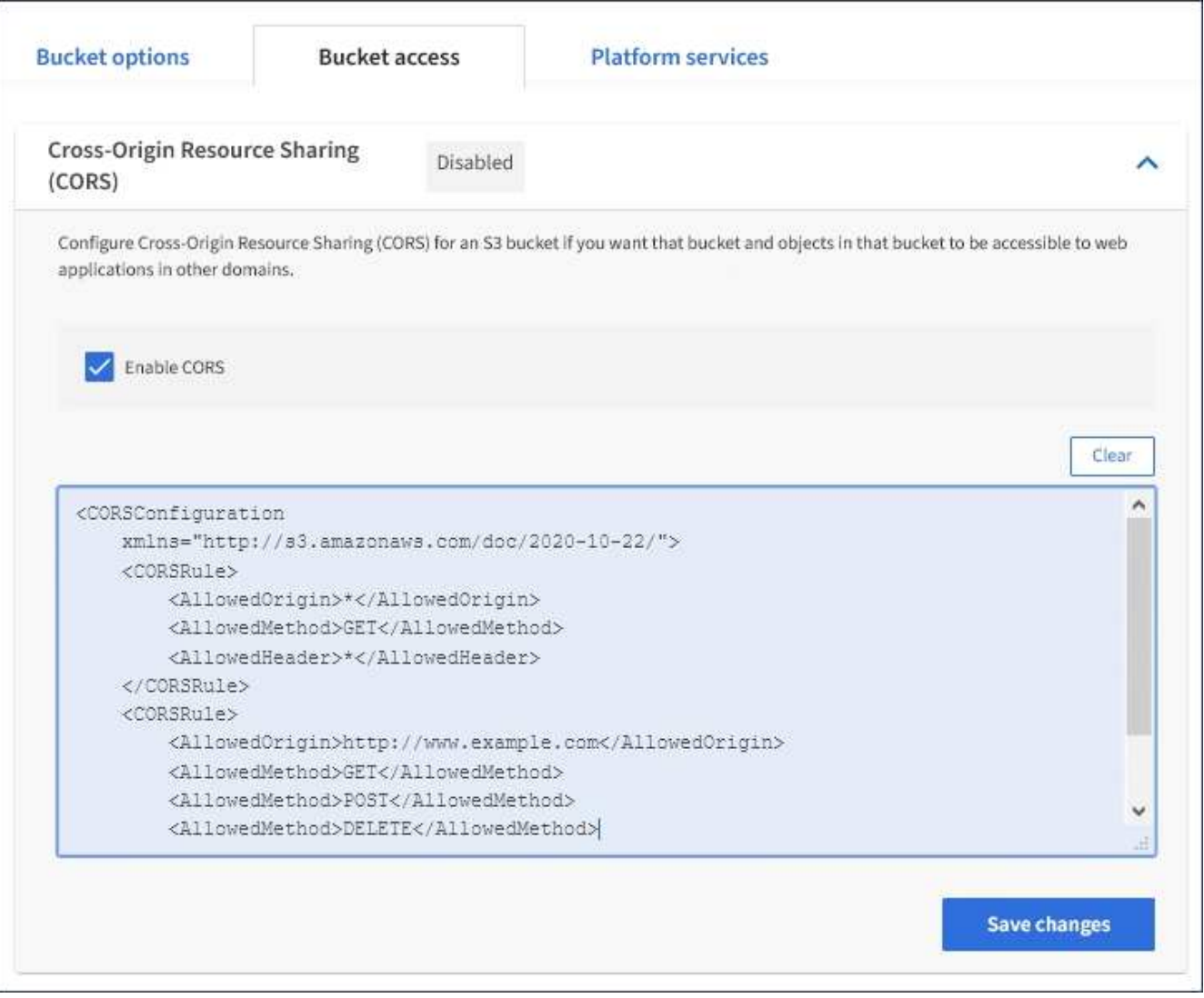

- 7. Pour modifier le paramètre CORS pour le compartiment, mettez à jour le code XML de configuration CORS dans la zone de texte ou sélectionnez **Clear** pour recommencer. Sélectionnez ensuite **Enregistrer les modifications**.
- 8. Pour désactiver CORS pour le compartiment, décochez la case **Activer CORS**, puis sélectionnez **Enregistrer les modifications**.

## **Suppression d'un compartiment S3**

Vous pouvez utiliser le Gestionnaire de locataires pour supprimer un compartiment S3 vide.

#### **Ce dont vous avez besoin**

- Vous devez être connecté au Gestionnaire de locataires à l'aide d'un navigateur pris en charge.
- Vous devez appartenir à un groupe d'utilisateurs possédant l'autorisation gérer toutes les rubriques ou accès racine. Ces autorisations remplacent les paramètres d'autorisations des stratégies de groupes ou de compartiments.

#### **Description de la tâche**

Ces instructions expliquent comment supprimer un compartiment S3 à l'aide du Gestionnaire des locataires. Vous pouvez également supprimer des compartiments S3 à l'aide de l'API de gestion des locataires ou de l'API REST S3.

Si ce compartiment contient des objets ou des versions d'objet non actuelles, vous ne pouvez pas le supprimer. Pour plus d'informations sur la suppression des objets avec version S3, consultez les instructions de gestion des objets avec la gestion du cycle de vie des informations.

#### **Étapes**

1. Sélectionnez **STOCKAGE (S3)** > **seaux**.

La page compartiments s'affiche et affiche tous les compartiments S3 existants.

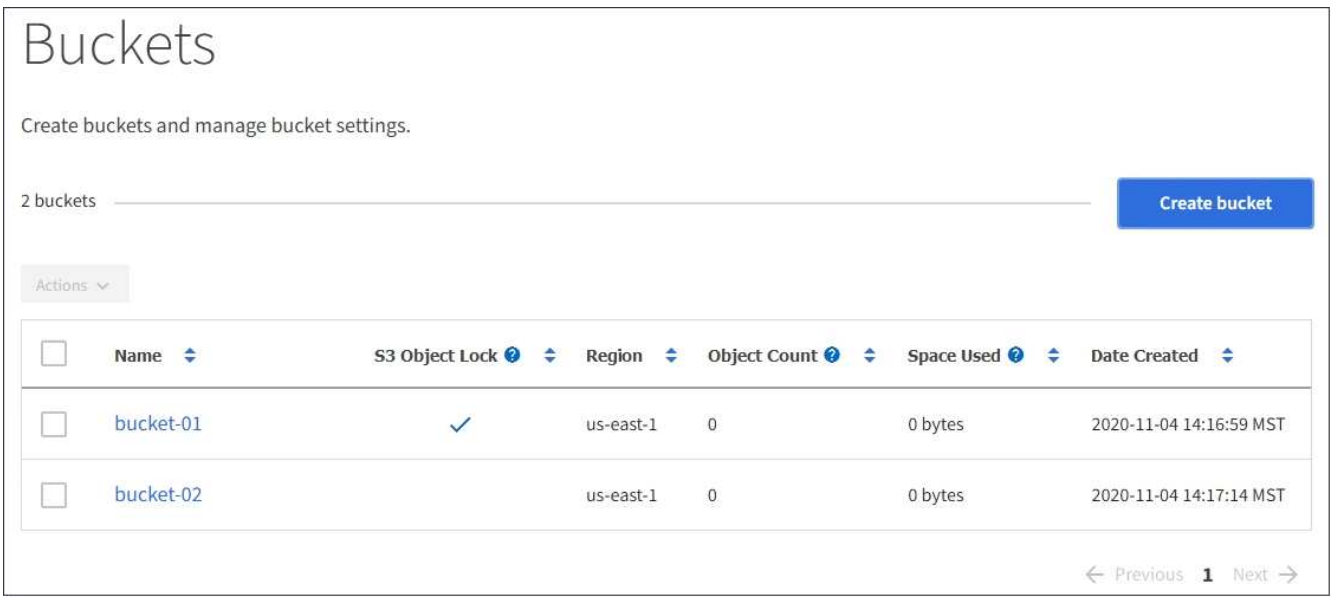

2. Cochez la case du compartiment vide que vous souhaitez supprimer.

Le menu actions est activé.

3. Dans le menu actions, sélectionnez **Supprimer un compartiment vide**.

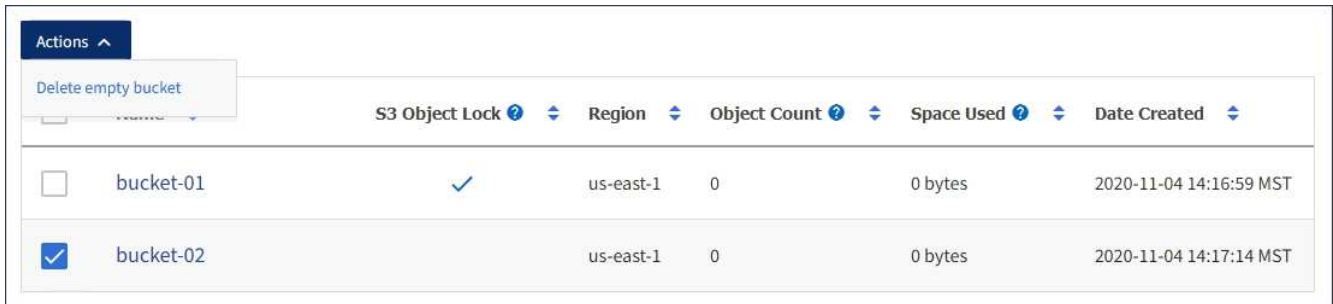

Un message de confirmation s'affiche.

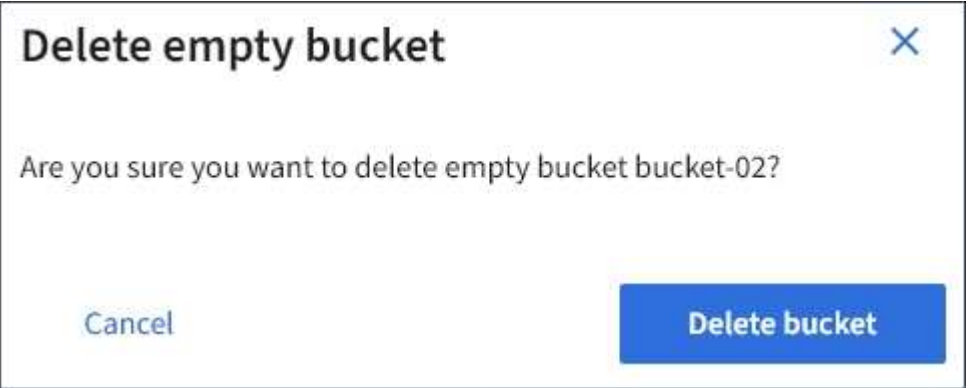

4. Si vous êtes sûr de vouloir supprimer le compartiment, sélectionnez **Supprimer le compartiment**.

L'StorageGRID confirme que le compartiment est vide avant de le supprimer. Cette opération peut prendre quelques minutes.

Si le godet n'est pas vide, un message d'erreur s'affiche. Vous devez supprimer tous les objets avant de pouvoir supprimer le compartiment.

Unable to delete the bucket because it is not empty. You must delete all objects before you can delete this bucket.

#### **Informations associées**

["Gestion des objets avec ILM"](https://docs.netapp.com/fr-fr/storagegrid-115/ilm/index.html)

#### **Informations sur le copyright**

Copyright © 2024 NetApp, Inc. Tous droits réservés. Imprimé aux États-Unis. Aucune partie de ce document protégé par copyright ne peut être reproduite sous quelque forme que ce soit ou selon quelque méthode que ce soit (graphique, électronique ou mécanique, notamment par photocopie, enregistrement ou stockage dans un système de récupération électronique) sans l'autorisation écrite préalable du détenteur du droit de copyright.

Les logiciels dérivés des éléments NetApp protégés par copyright sont soumis à la licence et à l'avis de nonresponsabilité suivants :

CE LOGICIEL EST FOURNI PAR NETAPP « EN L'ÉTAT » ET SANS GARANTIES EXPRESSES OU TACITES, Y COMPRIS LES GARANTIES TACITES DE QUALITÉ MARCHANDE ET D'ADÉQUATION À UN USAGE PARTICULIER, QUI SONT EXCLUES PAR LES PRÉSENTES. EN AUCUN CAS NETAPP NE SERA TENU POUR RESPONSABLE DE DOMMAGES DIRECTS, INDIRECTS, ACCESSOIRES, PARTICULIERS OU EXEMPLAIRES (Y COMPRIS L'ACHAT DE BIENS ET DE SERVICES DE SUBSTITUTION, LA PERTE DE JOUISSANCE, DE DONNÉES OU DE PROFITS, OU L'INTERRUPTION D'ACTIVITÉ), QUELLES QU'EN SOIENT LA CAUSE ET LA DOCTRINE DE RESPONSABILITÉ, QU'IL S'AGISSE DE RESPONSABILITÉ CONTRACTUELLE, STRICTE OU DÉLICTUELLE (Y COMPRIS LA NÉGLIGENCE OU AUTRE) DÉCOULANT DE L'UTILISATION DE CE LOGICIEL, MÊME SI LA SOCIÉTÉ A ÉTÉ INFORMÉE DE LA POSSIBILITÉ DE TELS DOMMAGES.

NetApp se réserve le droit de modifier les produits décrits dans le présent document à tout moment et sans préavis. NetApp décline toute responsabilité découlant de l'utilisation des produits décrits dans le présent document, sauf accord explicite écrit de NetApp. L'utilisation ou l'achat de ce produit ne concède pas de licence dans le cadre de droits de brevet, de droits de marque commerciale ou de tout autre droit de propriété intellectuelle de NetApp.

Le produit décrit dans ce manuel peut être protégé par un ou plusieurs brevets américains, étrangers ou par une demande en attente.

LÉGENDE DE RESTRICTION DES DROITS : L'utilisation, la duplication ou la divulgation par le gouvernement sont sujettes aux restrictions énoncées dans le sous-paragraphe (b)(3) de la clause Rights in Technical Data-Noncommercial Items du DFARS 252.227-7013 (février 2014) et du FAR 52.227-19 (décembre 2007).

Les données contenues dans les présentes se rapportent à un produit et/ou service commercial (tel que défini par la clause FAR 2.101). Il s'agit de données propriétaires de NetApp, Inc. Toutes les données techniques et tous les logiciels fournis par NetApp en vertu du présent Accord sont à caractère commercial et ont été exclusivement développés à l'aide de fonds privés. Le gouvernement des États-Unis dispose d'une licence limitée irrévocable, non exclusive, non cessible, non transférable et mondiale. Cette licence lui permet d'utiliser uniquement les données relatives au contrat du gouvernement des États-Unis d'après lequel les données lui ont été fournies ou celles qui sont nécessaires à son exécution. Sauf dispositions contraires énoncées dans les présentes, l'utilisation, la divulgation, la reproduction, la modification, l'exécution, l'affichage des données sont interdits sans avoir obtenu le consentement écrit préalable de NetApp, Inc. Les droits de licences du Département de la Défense du gouvernement des États-Unis se limitent aux droits identifiés par la clause 252.227-7015(b) du DFARS (février 2014).

#### **Informations sur les marques commerciales**

NETAPP, le logo NETAPP et les marques citées sur le site<http://www.netapp.com/TM>sont des marques déposées ou des marques commerciales de NetApp, Inc. Les autres noms de marques et de produits sont des marques commerciales de leurs propriétaires respectifs.